## Escuela §uperlor Polltecnlea del Litoral

Programa de Tecnología en Computación<br>"PROTCOM"

Sistema de Administración de Fondos Colectivos MANUAL DE USUARIO PROYECTOS: Previo a la Obtención del Título de: ANALISTA DE SISTEMAS

Dirigido a: EICARBO §. A.

Elaborado por:

Teodoro Cervantes Zurita Helen Egas Carrasco I vonne León B omero Fabrizio Merino Torres

Dirigido por: Anl. Alexandra P. de Ponce

Guayaquil - Ecuador

1996

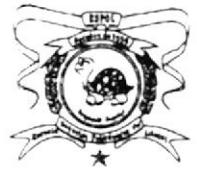

### ESCUELA SUPERIOR POLITECNICA DEL **LITORAL**

Programa de Tecnología en Computación (PROTCOM)

## **SISTEMA DE ADMINISTRACION DE FONDOS COLECTIVOS**

## **MANUAL DE USUARIO**

PROYECTO: Previo a la Obtención del Título de: **ANALISTA DE SISTEMAS** 

> Dirigido a: EICARRO S. A.

ELABORADO POR:

Teodoro Cervantes Zurita Helen Egas Carrasco Ivonne León Romero **Fabrizio Merino Torres** 

DIRIGIDO POR: Anl. Alexandra Paladines de Ponce

> Guayaquil - Ecuador 1996

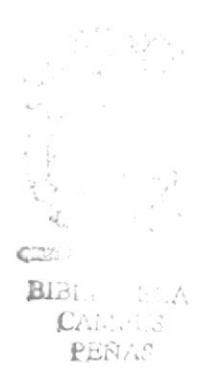

 $658.15$ 

 $C E R$ .

 $\sqrt{2}$ 

## **DECLARACION EXPRESA**

"La responsabilidad por los hechos y doctrinas expuestas en este Proyecto nos corresponden exclusivamente; y el patrimonio intelectual de la misma a la ESCUELA SUPERIOR POLITECNICA DEL LITORAL".

(Reglamento de exámenes y títulos profesionales de la E.S.P.O.L.).

**Teodoro Cervantes Zurita** 

Helen Egas Carrasco

Ivonne León Romero

Fabrizio Merino Torres

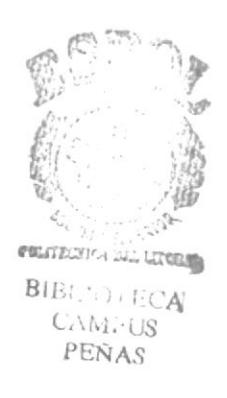

Na Atxandia Reladies R<br>Anl. Alexandra Paladines de Ponce

## **AGRADECIMIENTO**

Agrademos por esta meta concluida a Dios, a nuestros padres por su invalorable apoyo, a todos nuestros amigos, al Programa de Tecnología en Computación y a la Escuela Superior Politécnica del Litoral, que colaboraron en la elaboración de este proyecto.

Teodoro Cervantes Zurita Helen Egas Carrasco Ivonne León Romero Fabrizio Merino Torres

#### Introducción

El manual de usuario del sistema contiene información acerca del uso diario del Sistema de Administración de Fondos Colectivos.

Este manual está dirigido al personal encargado de la utilización diaria y/o al personal encargado del mantenimiento de bases de datos del sistema, de manera que aclare cualquier duda que haya de parte de éstos.

#### Tabla de Contenido

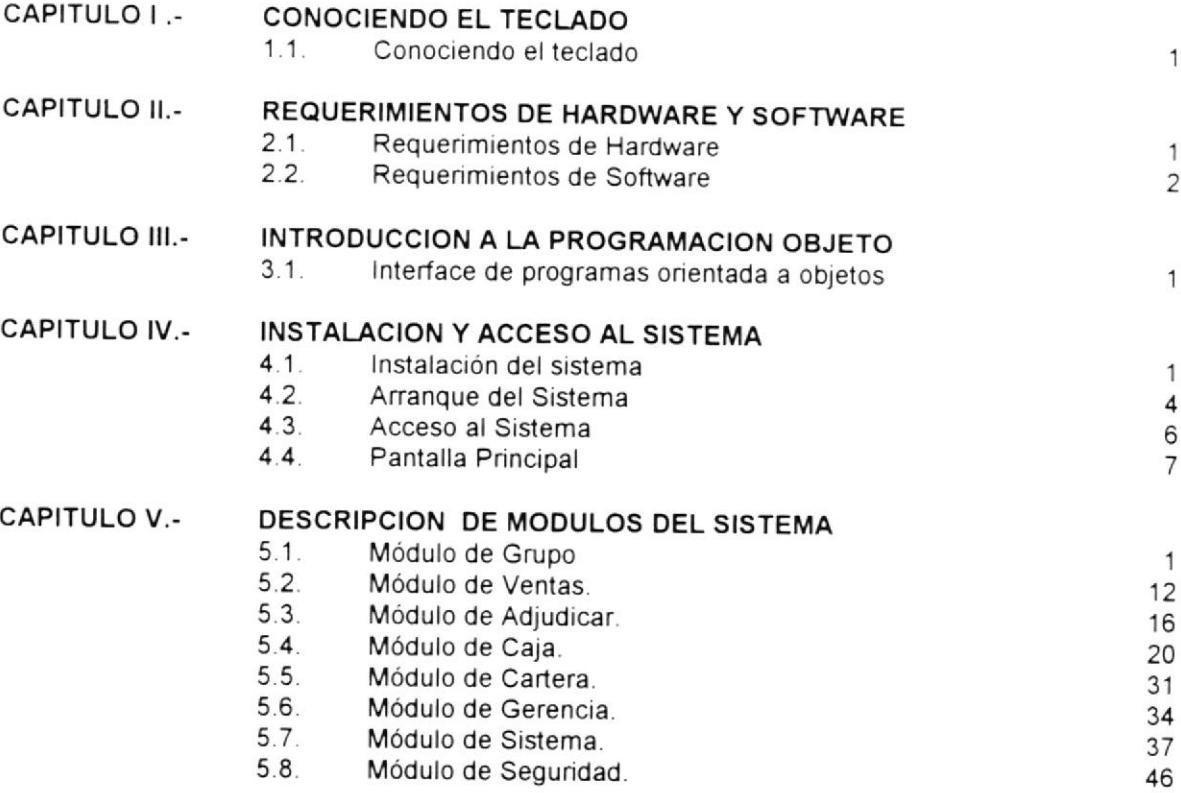

#### Glosario de Términos Técnicos

r t  $\mathbb{C}$  :  $\mathbb B$  .  $\begin{array}{ll} \mathbb{C}^r & \mathbb{C}^r \\ \mathbb{C}^r & \mathbb{C}^r \mathbb{C}^r \mathbb{C}^r \end{array}$ 

 $\bar{\phantom{a}}$ 

# Conociendo el Teclado

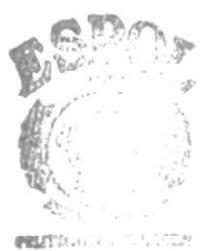

 $\begin{array}{c} \text{BIB: } \qquad \qquad \wedge \\ \text{CAId: } \cup s \end{array}$ PEÑAS

#### 1.1. Conociendo el teclado

El teclado del computador, le sirve para realizar el ingreso de los datos que el sistema le solicita para su funcionamiento.

El teclado está compuesto de tres partes:

- 1. Teclado de máquina de escribir.
- 2. Teclas funcionales.
- 3. Teclado numérico

#### Teclado de Máquina de Escribir

La sección central del teclado de un computador, es similar al teclado de una máquina de escribir común. Además el computador contiene otras teclas que tienen un uso especial, tal es el caso de las siguientes teclas:

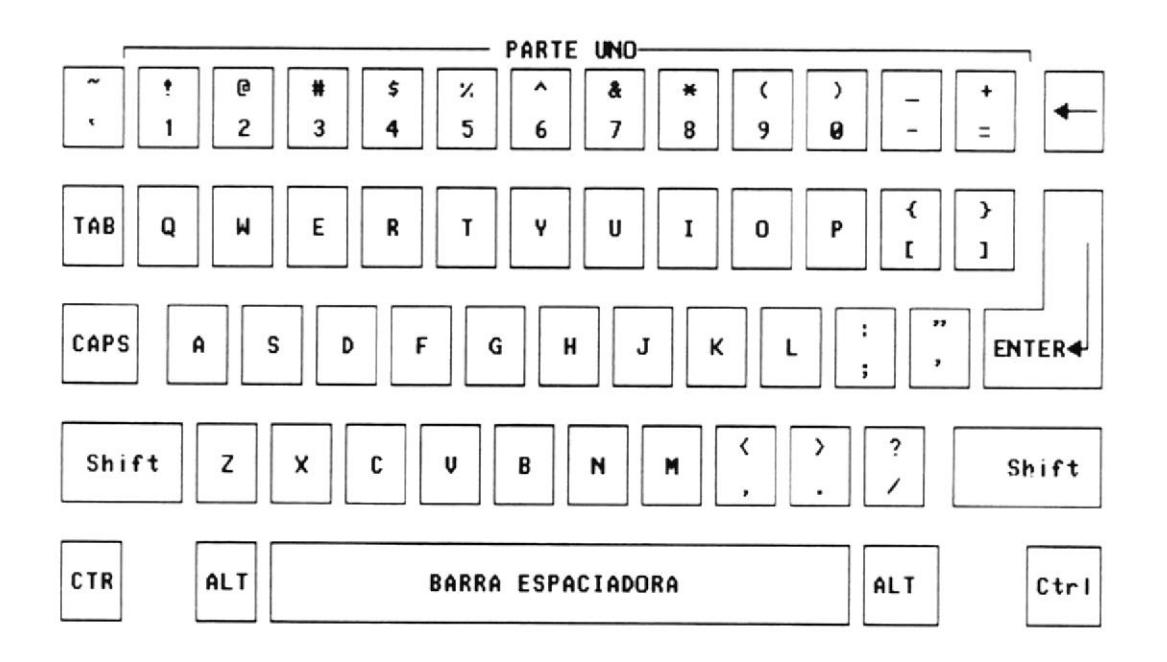

Tecla de Mayúscula (Shift), si se presiona esta tecla al mismo tiempo que se presiona una letra, ésta aparece en mayúscula; cuando se deja de presionar esta tecla, los caracteres aparecen nuevamente en minúsculas. Si se presiona la tecla de mayúscula con una de las teclas que contiene dos símbolos, el caracter que aparece en la parte superior es mostrado en la pantalla. Existen dos de estas teclas, una al lado izquierdo y otra al lado derecho del teclado

Tecla Caps Lock, sirve para cambiar la escritura por omisión de minúsculas a mayúsculas y viceversa, cada vez que se la oprima. Se aplica solo para las teclas alfabéticas.

Tecla de Retroceso, desplaza el cursor una posición a la izquierda dentro de la pantalla, borrando en carácter que se encuentra en dicha posición.

Tecla Enter, sirve para terminar una línea y colocar el cursor al inicio de la siguiente línea. También se utiliza para dar por aceptado campos de datos que se han digitado en una pantalla de ingreso.

Tecla Tab, desplaza el cursor a la siguiente posición det tabuledor.

Tecla Ctrl. se usa en combinación con otras teclas para funciones específicas.

Tecla ESC, se la utiliza para salir de las opciones, por ejemplo: [ESC] - para Salir.

Tecla Alt, se emplea en combinación con otras teclas.

Tecla Print Screen, sirve para imprimir lo que está en pantalla.

#### Teclas Funcionales

Las teclas funcionales son aquel conjunto de teclas que se encuentra en la parte superior del teclado tienen un uso específico.

A continuación se presenta el conjunto de las teclas funcionales:

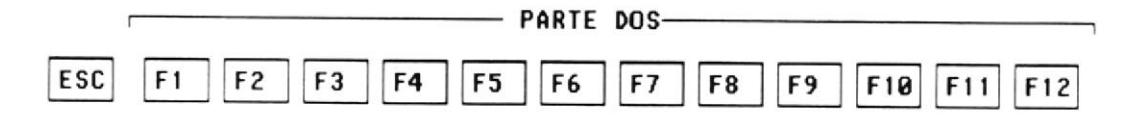

#### Teclado Numérico

Es la porción de teclas que se encuentran en el lado derecho del teclado, estas teclas tienen dos funciones:

Al presionar la tecla denominada Num Lock, el teclado numérico se activa o desactiva, según sea el estado actual. En la parte superior de esta tecla hay un pequeño foco que se enciende cuando el teclado numérico está activo y se apaga cuando dicho teclado funciona para las teclas de movimiento de cursor.

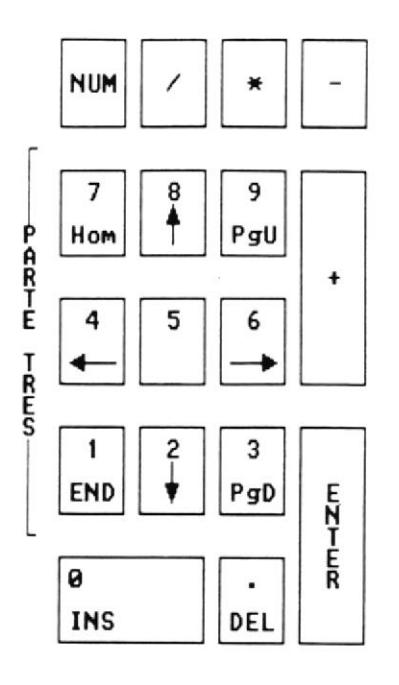

#### Teclas de Movimiento de Cursor

Se encuentran entre el teclado de máquina de escribir y el teclado. Sirven para desplazarse a través de toda la pantalla.

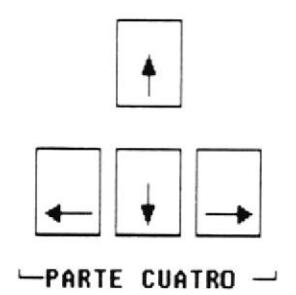

#### **Teclas Especiales**

Estas teclas tienen funciones especiales que se describen a continuación:

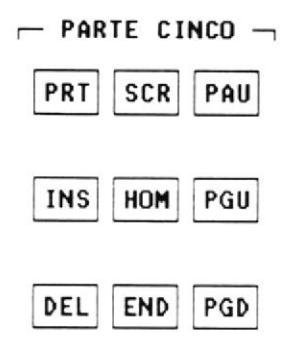

Tecla Page Up, permite desplazarse en la pantalla, hacia páginas anteriores a la actual.

Tecla Page Down, permite desplazarse en la pantalla hacia páginas posteriores a la actual.

Tecla Ins, cuando está activada, esta tecla puede insertar caracteres en un texto.

Tecla Del, cada vez que se presione esta tecla, el caracter que está sobre el cursor, será borrado.

2

# Requerimientos de Hardware y Soffware

#### 2.1. Requerimientos de Hardware

Para instalar el Sistema de control de Inventario, se requiere como mínimo lo siguiente:

#### Servidor de Red :

- · Un microcomputador con las siguientes características:
	- Microprocesador 80486DX4 de 100 MHz.
	- 32 Mbytes de R.A.M. expandible a 64 Mbytes.
	- Coprocesador metemático incluido.
	- 256 Kbytes de memoria caché
	- Cuatro slots de expansión de 32 bits EISA.
	- Un Disco Duro de 1 Gigabyte.
	- Una unidad de disco de 3%" de 1.44 Mbytes.
	- Dos puertos seriales.
	- Un puerlo paralelo.
	- Teclado extendido de 101 teclas.
	- Un monitor V.G.A. monocromático.
- eUnUP.S
- . Una tarjeta de servidor NE 2.000 de 32 bits

#### Estación de trabajo:

- · Un microcomputador con las siguientes características:
	- Microcomputador con procesador 80486-DX2.
	- 12 MB de Memoria RAM.
	- Monitor VGA.
	- Disco duro de 540 MB.
	- Una unidad de disco de 3.5" de 1.44 MB.
	- Una Tarjeta de red 3+Com.
	- Dos Puertos Seriales y uno Paralelo.
	- Teclado extendido de 101 teclas.
	- Mouse.
	- Espacio libre en disco duro de 20 MB (Proceso de swapping).

#### lmpresora :

- Impresora Matricial.
- Marca EPSON Modelo LX-310
- 80 columnas.

£Eil.

C. Bi.  $Cr.$ 

#### 2.2. Requerimientos de Software

#### El software necesario para ejecutar este sistema es:

- «Sistema Operativo de Red Novell Netware 3.12 (25 usuarios).
- «Sistema Operativo MS-DOS versión 6.0 en adelante para las estaciones de trabajo.
- «Interface gráfica Microsoft Windows versión 3.1 o posterior para las estaciones de trabajo.
- «Microsoft Access versión 2.0 bajo Windows para las estaciones de trabajo.
- «Bases de datos del Sistema de Administración de Fondos Colectivos (Aplicación y Tablas).

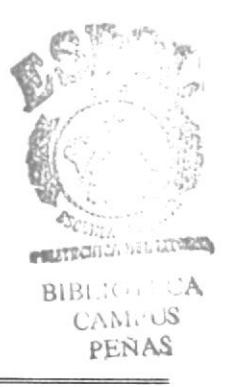

3

# Introducción a la Programación Obieto

#### 3.1. lnterface de programas orientada a Objetos.

El Sistema de Control de Fondos Colectivos fue desarrollado en programación orientada a objetos, por tanto es indispensable explicar algunos conceptos sobre este lema

#### Diálogos

Cuando usted selecciona una opción del menú que esta seguida por puntos suspensivos (...), la caja que aparece es llamada diálogo. Estos diálogos solo aparecen cuando una opción necesita más información para completar un comando ó una expresión.

Los diálogos contiene una serie de controles que son usados para asignar, confirmar o cancelar acciones. Para deslizarse a cada control se lo puede lograr digitando la tecla (TAB) o haciendo click con el mouse en el control deseado y si se desea reali¿ar alguna acción digite {ENTER} o con doble click en la opción deseada.

Si un diálogo es mostrado en pantalla y desea ejecutar una opción que se encuentre fuera de éste, el computador emitirá un sonido como señal de errror.

#### Controles de Diálogo

Cada diálogo posee su propio coniunto de controles u obietos. Un rectángulo punteado alrededor del objeto, se denomina Focus el cual nos indica que ese objeto posee actualmente el control de la pantalla. Un control u objeto es una entidad que posee datos, métodos, propiedades y eventos propios.

Los controles usados en el presente manual son los siguientes:

- . Botones de Comando (Push Boton)
- . Caja de Selección (Check Box)
- . Botones de Radio (Radio Button)
- . Giradores (Spinners)
- Control Popup(Popup Control)
- $\bullet$  List (lista)
- Tex Box (Caja de Texto)

#### Botón de Comando

Un botón de comando es una caja gris, como se muestra en la figura antenor. que contiene palabras claves o gráficos que describe la acción a ejecutar. La acción asociadá con un botón de comando ocune inmediatamente después de que usted haga click en el botón a menos que este contenga puntos suspensívos, lo cual indica que este Botón tiene una Caja de Diálogo asociada. Los botones de comando que contienen un gráfico son llamados Picture Buttons (botones gráficos).

#### Caja de Selección

Una caja de selección es una caja seleccionable seguida por texto, esta puede ser activada o desactivada haciendo click en la misma. Si una caja seleccionable posee una caracter 'X' quiere decir que esta seleccionada y que afirma lo que el texto pregunta Más de una caje en un grupo de ellas pueden ser seleccionadas

#### Botones de Radio

Un botón de radio es un círculo seleccionable seguido por texto. Para seleccionarlo solo debe de hacer click en él. A diferencia de las cajas seleccionables sólo un botón de radio de un grupo puede ser seleccionado.

#### Girador

Un girador aparece en una ubicación de la Caja de Dialogo cuando usted necesita incrementar o decrementar un valor numérico. Para usar un Girador, haga click en las flechitas para cambiar el valor, o click en la región de texto y edite el valor.

#### Control Popup

Un control popup es un objeto rectangular que posee una lista de items los cuales son presentados dando un click en el recuadro que una flecha subrayada, como se muestra en la figura siguiente:

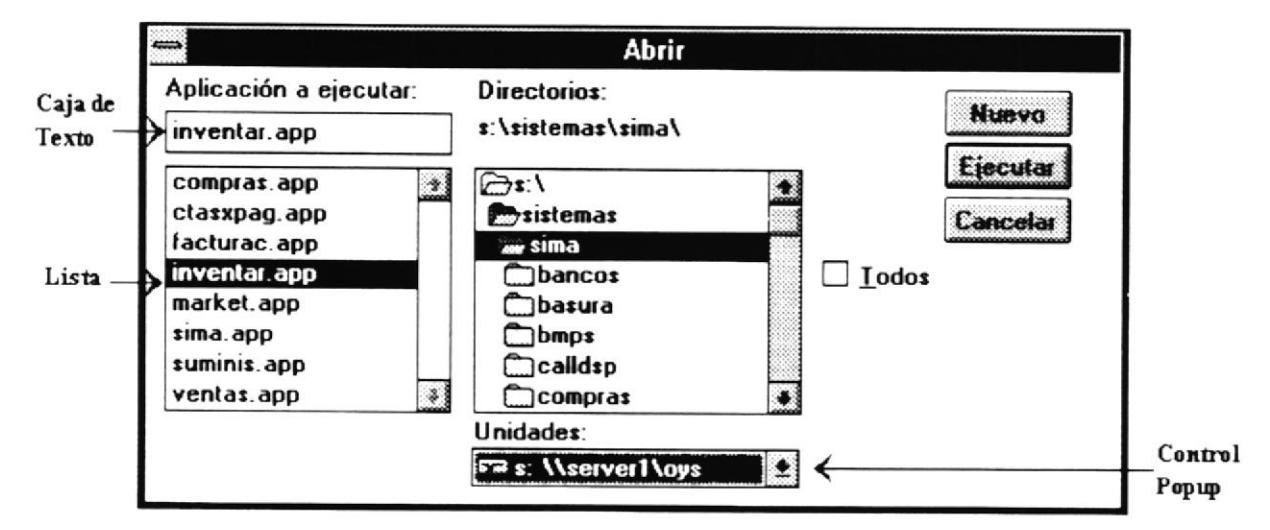

Para desplegar un Popup con el mouse, haga click en el Control Popup, luego seleccione con un click la opción deseada.

Para desplegar el popup usando el teclado, ubiquese en el objeto o control con la tecla {TAB} y presione la {Barra Espaciadora}. Usted puede usar las teclas direccionales,  $\{Pg.Up.\}$  ó  $\{Pg.Dn\}$  para recorrer la lista. Las Teclas  $\{Home\}$  y  $\{End\}$  to ubican en ta primera o última opción del Popup. Luego de que ha seleccionado una opción presrone la (Barra Espaciadora).

#### Listas

Esta caia contiene una lista de items como directorios, archivos y campos que usted puede seleccionar. Si es necesario, haga click en la flecha hasta el final del scroll bar para moverse en la lista. Haga click en la opción deseeda para seleccionarla. para seleccionar algunos items al mismo tiempo en la lista, haga {Ctrl+Click} ó {Ctrl+Barra Espaciadora}. Si los items que usted desea seleccionar están seguidos en la lista, haga (Shift+click) y luego arrastre el mouse, o (Shift+1/ $\downarrow$ ) con el teclado.

Si usa el teclado, presione la tecla (TAB) hasta llegar a la Lista. Si desea desplazarse en la lista, lo puede hacer de las siguientes maneras:

- Presione las teclas direccionales para desplazarse a través de la lista ítem por  $\bullet$ ítem.
- Presione  $\{PqUp\}$  y  $\{PqDn\}$  para desplegar la próxima o anterior ventana de las opciones de la lista.
- Presione la tecla (Home) y (End) para seleccionar el primer o último item en la lista. Algunas listas se encuentran ordenadas alfabéticamente.
- Para moverse directamente a un ítem en una lista ordenada digite los suficientes caracteres para identificar el ítem. Los caracteres que usted digite no aparecerán en la pantelle.

#### Caja de Texto

Esta caja rectangular indica una región de texto editable, donde usted puede ingresar texto, tan sólo con hacer click en la caja de texto para posicionar el cursor y poder editar.

#### Desplazamiento en Una Caja de Diálogo con el Mouse

Usted puede desplazarse en una Caja de Diálogo con el mouse posicionando el puntero en el objeto o control deseado y hacer click.

#### Desplazamiento en una Caja de Oiálogo con el Teclado

Usted puede usar la tecla (TAB) para moverse de control a control y elegir la opción deseada. Algunos controles tienen Atajos (Hot Key) por conveniencia. Un atajo es una letra subrayada que realiza una acción determinada inmediatamente después que ha sido digitada

Las siguientes teclas le permiten manejar una caja de diálogo con el teclado:

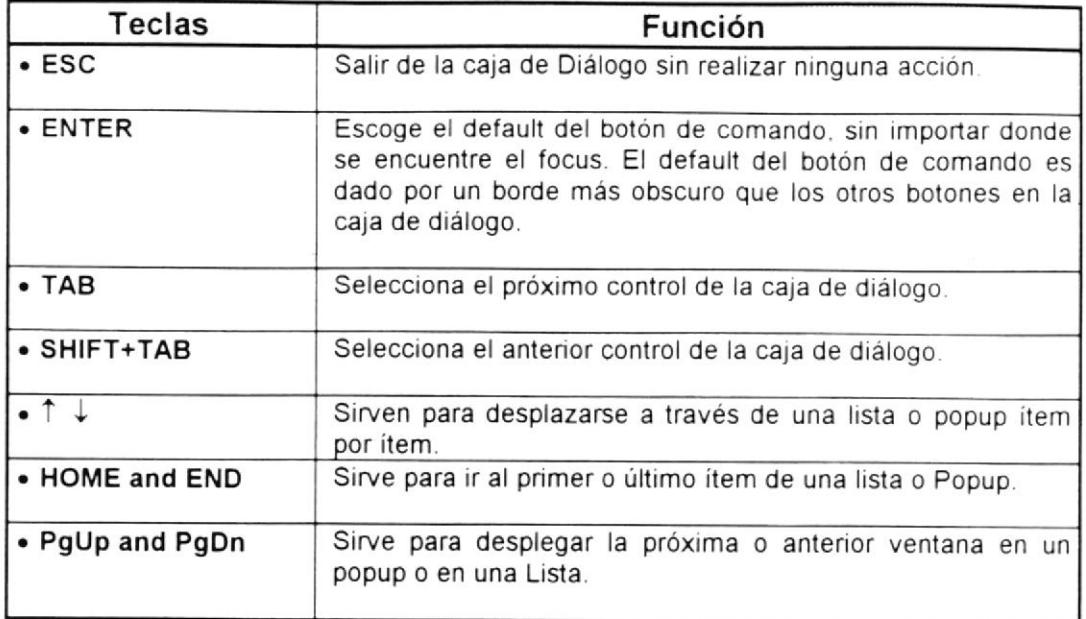

#### Desplazamiento de una Caja de Diálogo en la pantalla

Para desplazar o mover una caja de diálogo en una pantalla use el mouse. Posicione el puntero en la barra de título. mantenga presionado el botón del mouse y arrástrelo hasta la ubicación deseada.

#### Presentación y Controles de la Pantalla:

Todas las pantallas del Sistema de Fondos Colectivo tienen un formato similar a la pantalla que se describe a continuación :

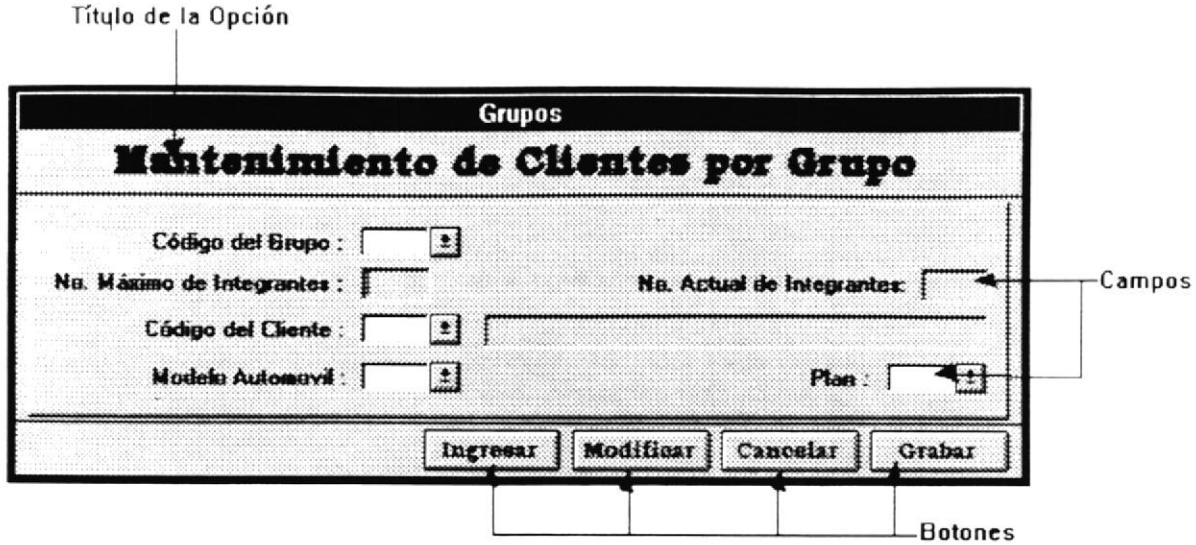

Los botones que el usuario puede usar en el Sistema de Control de Fondos Colectivos están situados en la parte inferior derecha de la pantalla actual. La descripción y el funcionamiento de estos botones es el siguiente:

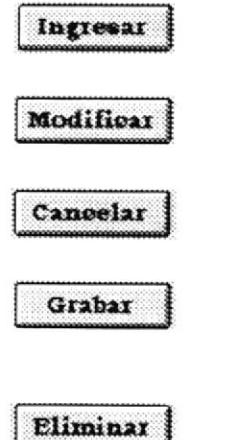

Con este botón usted realiza el ingreso de datos a la pantalla actual.

Con este botón se graba la información que ha modificado en la pantalla actual.

Al hacer click sobre esta botón se cancelan los procesos o cambios que ha ejecutado en la pantalla actual.

Cuando hace click sobre este botón, los datos de la pantalla actual son grabados en la Base de Datos del Sistema.

Al hacer click sobre este botón, la información que se visualiza en la pantalla actual, se elimina de la Base de Datos del Sistema.

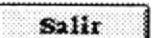

El usuario abandona la pantalla actual.

С. Ŀ.

4

# Instalación y acceso al Sistema

#### 4.1. lnstalación del Sistema

Para instalar el Sistema de Control de Fondos Colectivos, debe realizar los siguientes pasos que se detallan a continuación:

1. Encienda el computador, presionando el botón de encendido del computador (si no encuentra el botón de encendido, consulte el manual de especificaciones técnicas del computador).También encienda el monitor del computador con el botón de encendido del monitor

2. En la pantalla le aparecerá el prompt del sistema operativo D.O.S. tal como sigue:

 $C$ : $\triangleright$ 

3. Luego deberá ingresar al programa de interface gráfica Microsoft Windows versión 3.1 ó superior, digitando la palabra "win" desde el prompt del sistema y luego pulsando la tecla Enter.

#### G:\>win{ENTER}

4. Una vez que se encuentre en la ventana que lleva por título "Administrador de programas" de Windows que es la ventana principal del mismo, coloque el diskette rotulado "Instalación EICARRO" en un drive de su computador (A: ó B:) de 3.5" (Pulgadas) y de cápacidad de 1.44 MB (MegaBytes).

5. Deberá ejecutar desde la ventana principal "Administrador de programas", en el menú principal la opción "Ejecutar..." que se encuentra dentro del menú "Archivo", dando un click con el mouse o pulsando la tecla {Enter} una vez que estemos posicionados sobre la opción citada.

6. Luego se invocará una ventana "Ejecutar", en la cual deberá digitar en el recuadro de texto "a:\setup.exe"(a:\instalar.exe) ó "b:\setup.exe"(b:\instalar.exe) según en donde haya ingresado el diskette No. 1 de instalación, y pulsar la tecla {Enter} ó dando un click sobre el botón "Aceptar".

F.

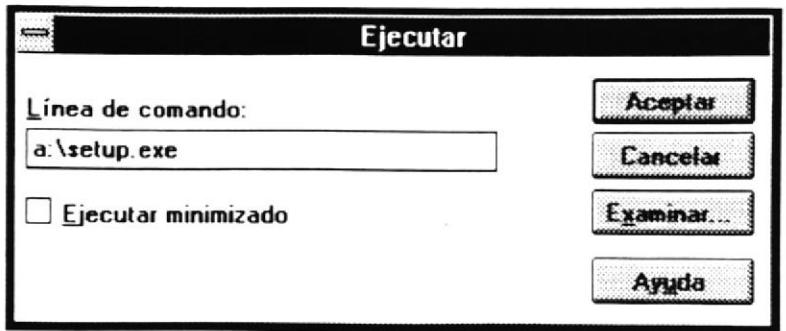

· En caso de que deseare cancelar la instalación haga un click sobre el botón "Cancelar".

7. Posteriormente comenzará el proceso de instalación del sistema de Administración de Fondos Colectivo con una ventana que lleva por título "Administración de Fondos Colectivos".

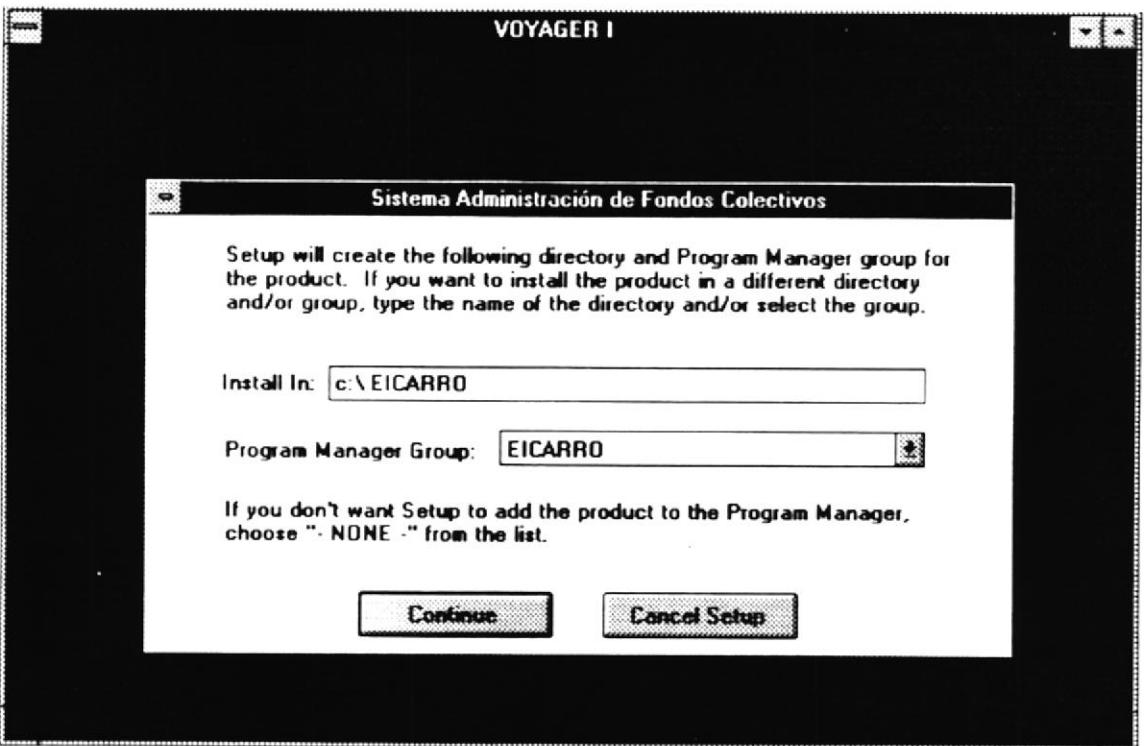

De acuerdo a los estándares de Windows, cada aplicación se ubicará dentro de un directorio y un grupo manejador del programa (ventana). Se deberá indicar dicho directorio en la caja de texto que lleva adjunta la constante "Install In:", la cual posee un directorio predeterminado "c:\eicarro" que podrá ser cambiado. En caso de que el directorio indicado no exista se creará automáticamente por el programa de instalación.

Al igual que el directorio se deberá indicar el grupo manejador del programa, el cual deberá ser indicado en la caja de texto que lleva adjunta la constante "Program Manager Group:", la cual posee un grupo denominado "EICARRO" que podrá ser cambiado. En caso de que el grupo indicado no exista se creará automáticamente por el programa de instalación.

Si Ud. decide cancelar la instalación del sistema, deberá dar un click en el botón "Cancel Setup".

8. Luego se comenzará a copiar los archivos que componen el sistema, indicando en una ventana los archivos que se van procesando del diskette de instalación, y su destino indicado en la ventana anterior.

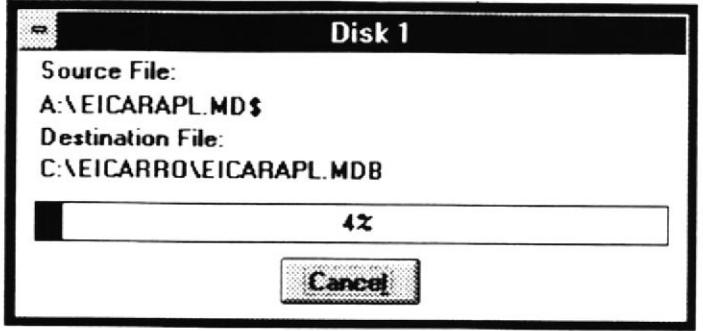

Si Ud. decide cancelar la instalación del sistema, deberá dar un click en el botón "Cancel".

9. Posteriormente el programa de instalación le irá notificando que vaya ingresando los diskettes de instalación de manera consecutiva indicando en el título de la ventana el número de diskette que está siendo procesado.

10. Cuando se hayan completado de procesar todos los diskettes de instalación presentará una ventana con el mensaje "Setup is complete!" indicando que el proceso de instalación del sistema ha sido completado ante el cual deberá dar un click sobre el botón "OK".

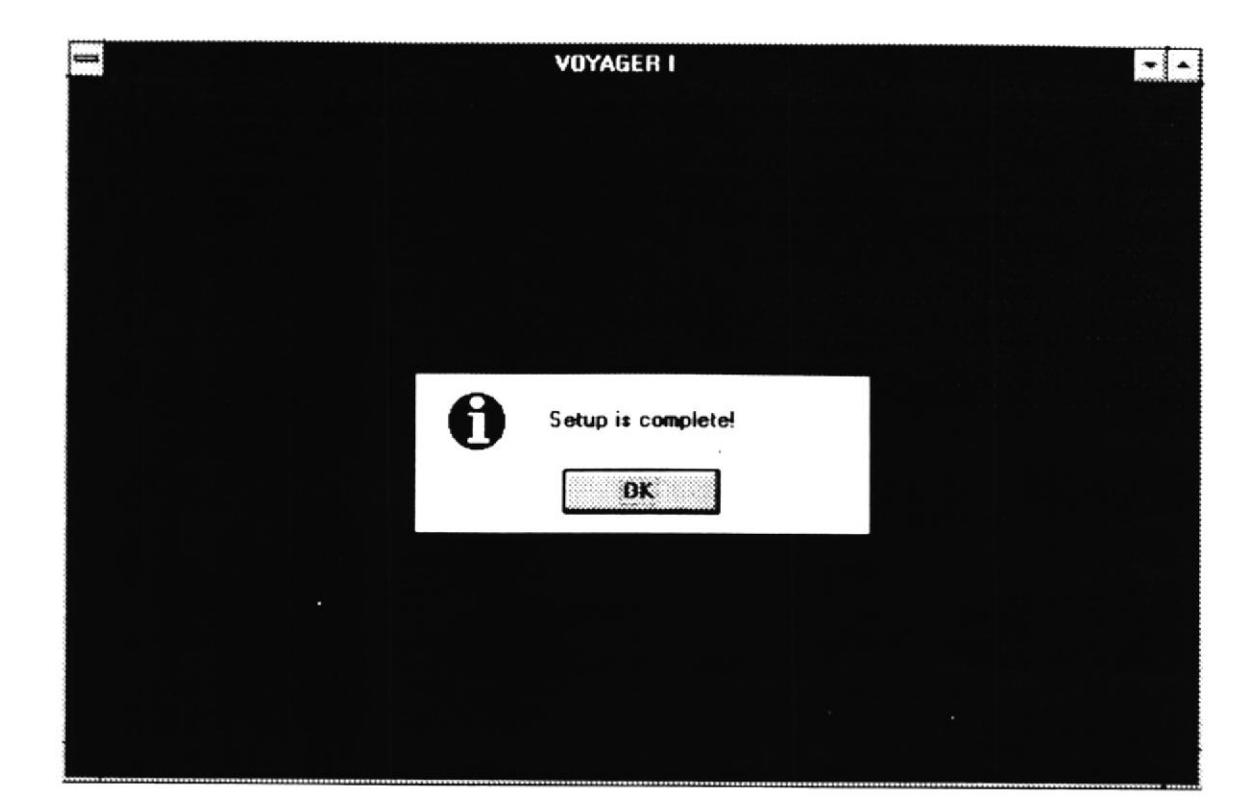

 $\ddot{\phantom{a}}$ 

 $\bar{\tau}$ 

#### 4.2. Arranque del Sistema

Para iniciar una sesión de trabajo con el Sistema de Administración de Fondos Colectivos, deberá realizar los siguientes pasos:

#### Si el computador está apagado:

1. Verifique que el computador y la impresora estén conectados debidamente, también verifique cables de conexión de la red.

2. Encienda el computador, presionando el botón de encendido del computador (si no encuentra el botón de encendido, consulte el manual de especificaciones técnicas del computador). También encienda el monitor del computador con el botón de encendido del monitor.

3. En la pantalla le aparecerá el prompt del sistema operativo D.O.S. tal como sigue:

 $C$ :\>

4. Luego de que se haya cargado el protocolo de comunicación, controladores y comandos necesarios para estar conectados a la red (En caso de que la instalación se haya hecho a un recurso de la red), debemos ingresar a windows digitando:

 $C:$   $\forall$  win

5. Una vez cargado Windows, deberá identificar y activar la ventana (su nombre fue determinado en el proceso de instalación) dentro de la cual se encuentra el icono del sistema de Inventario. Dicha ventana la podrá abrir activando el menú "Ventana" que se encuentra en el Administrador de programas y seleccionando su nombre con un click. Dentro de ésta ventana deberá dar un click en el icono del sistema que lleva por nombre "Administración de Fondos Colectivos" para dar comienzo a la ejecución del mismo.

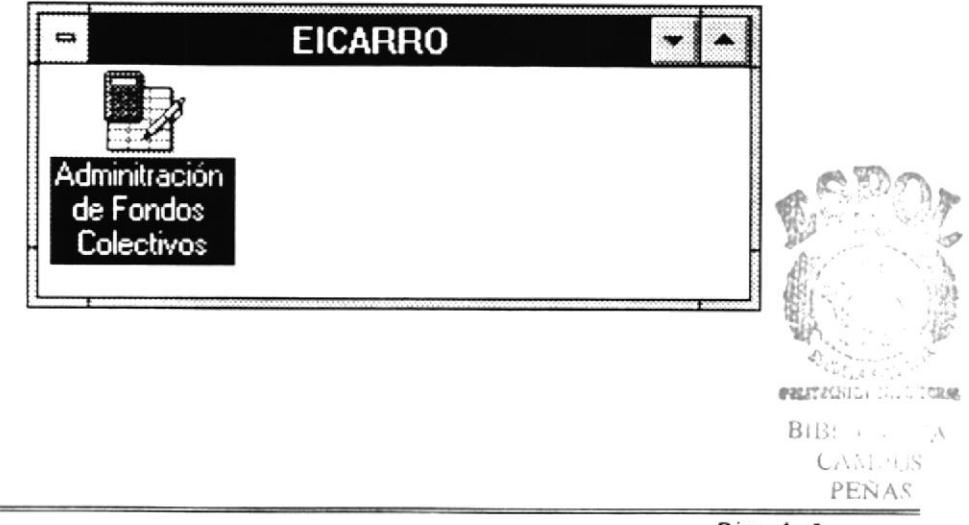

#### Si el computador está encendido:

1. Luego de que se haya cargado el protocolo de comunicación, controladores y comandos necesarios para estar conectados a la red (En caso de que la instalación se haya hecho a un recurso de la red), debemos ingresar a windows digitando:

#### C:\>win

2. Una vez cargado Windows, deberá identificar y activar la ventana (su nombre fue determinado en el proceso de instalación) dentro de la cual se encuentra el icono del sistema de Inventario. Dicha ventana la podrá abrir activando el menú "Ventana" que se encuentra en el Administrador de programas y seleccionando su nombre con un click. Dentro de ésta ventana deberá dar un click en el icono del sistema que lleva por nombre "Administración de Fondos Colectivos" para dar comienzo a la ejecución del mismo.

 $\sqrt{n}$ )Bl.  $C_{\rm tot}$  :  $p \in \mathbb{Z}$  .

#### 4.3. Acceso al Sistema.

A continuación se presenta la primera pantalla del sistema con título "Acceso al Sistema" que representa al proceso de identificación del usuario:

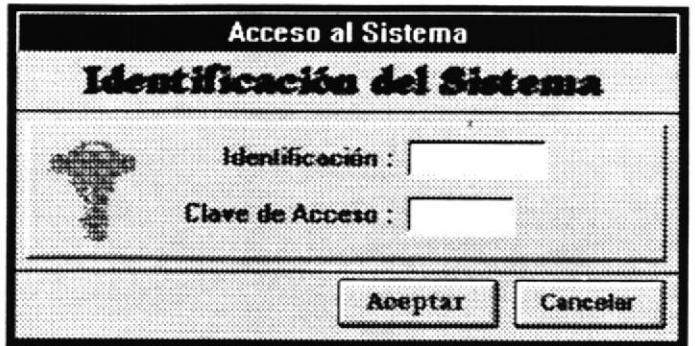

El usuario ingresará dos palabras:

· La primera corresponde a la identificación que el Administrador del Sistema le asigna. Esta palabra será visualizada cuando la digite el usuario.

«La segunda palabra corresponde a una clave de acceso que el Administrador del Sistema le asigna. Esta palabra es privada y no se visualiza cuando la digita el usuario. Las únicas personas que conocen esta palabra son el usuario y el Administrador del Sistema.

Una vez que el usuario haya ingresado su identificación y clave de acceso debe hacer click con el mouse sobre el botón de "Aceptar" para que el sistema proceda con el proceso de identificación del usuario y le permita el acceso a las pantallas a las cuales tiene autorización de acceso Si el usuario no desea ingresar al sistema debe hacer click con el mouse sobre el botón "Cancelar".

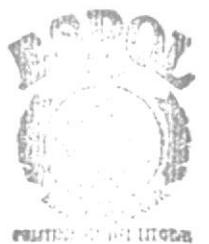

BIBLY HETA **CAMPUS** PENAS

Manual de Usuario

#### 4.4. Pantalla Principal.

La primera pantalla que se le presenta al usuario del Sistema de Administración de Fondos Colectivos es la siguiente:

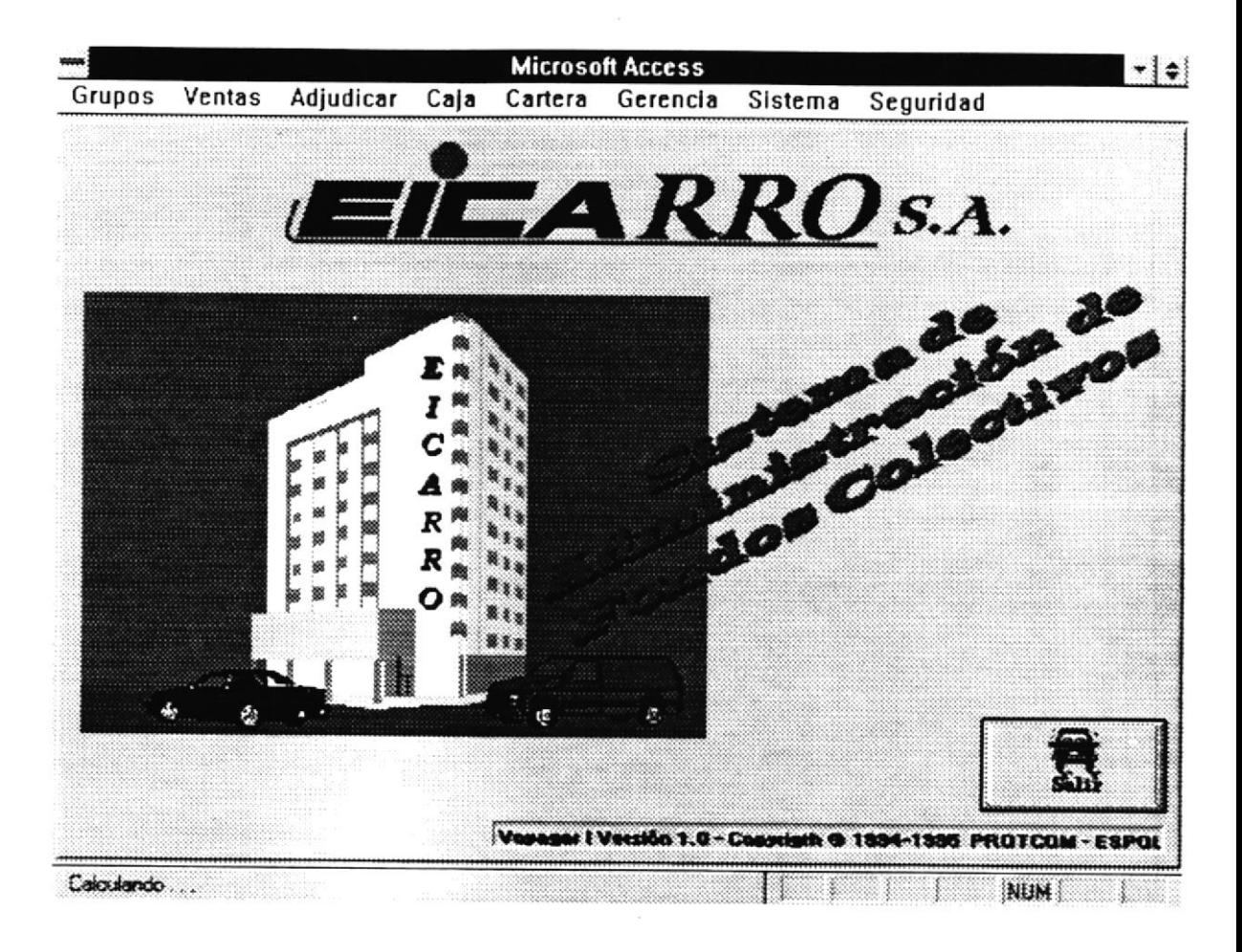

El usuario puede accesar a cada uno de los módulos del sistema al hacer click con el mouse sobre el módulo que desee. Al hacer click sobre cualquiera de las opciones disponibles, se despliega un menú en el cual se visualiza los procesos disponibles dentro de ese módulo.

- **5** 

> CI Bi.

> > **FBP** = 0

## Descripción de Módulos del Sistema

# 5.1

# **Módulos de Grupo**

#### 5.1. Módulo de Grupo.

Cuando el usuario hace click sobre la palabra "Grupo" del menú principal se le despliega un menú con la siguiente información:

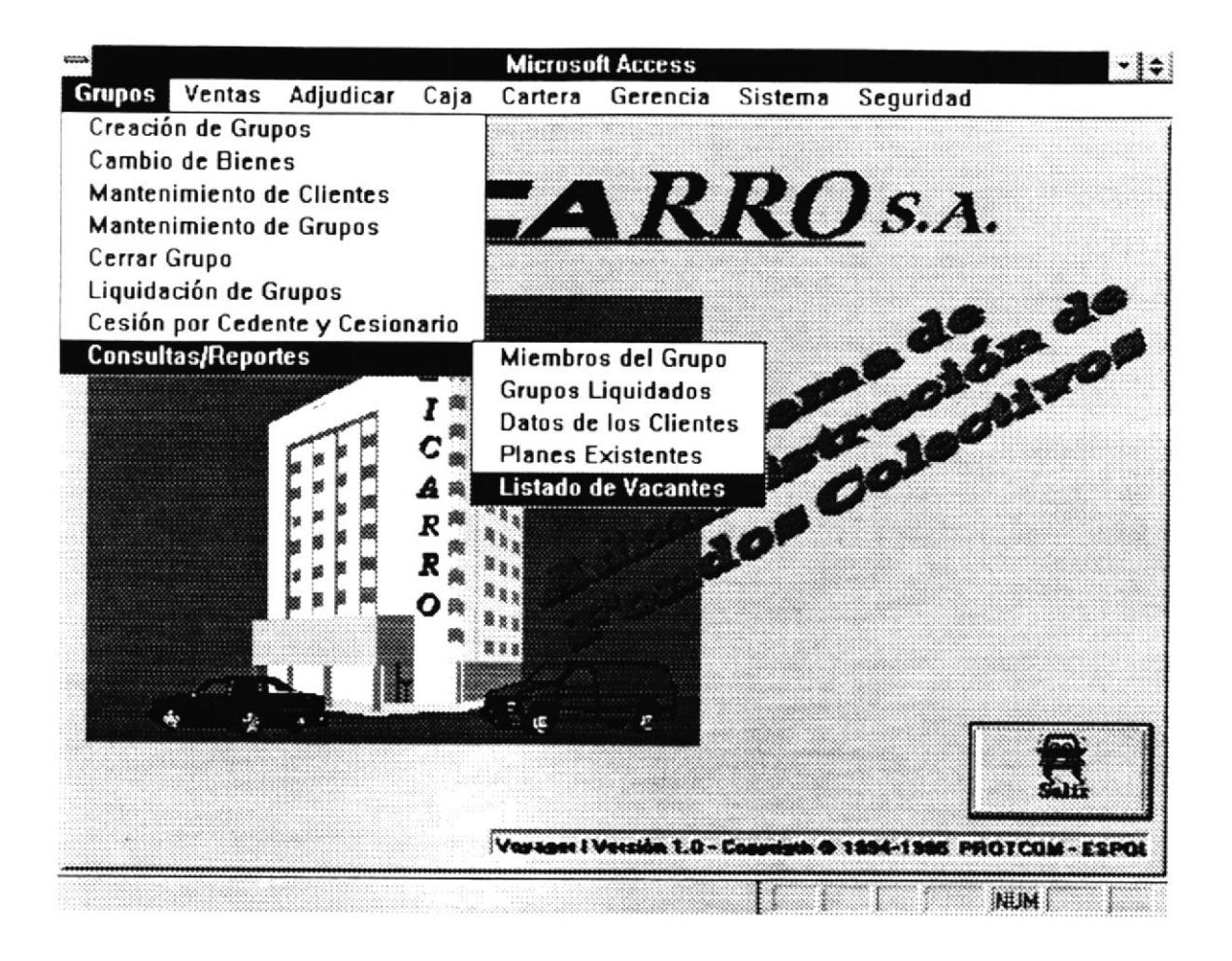

Los procesos que puede ejecutar el usuario para manipular la información de los grupos son los siguientes:

- · Creación de Grupos.
- Cambio de Bienes
- Mantenimiento de Clientes
- Mantenimiento de Grupos.
- Cerrar Grupos.
- · Liquidación de Grupos.
- · Cesión por Cedente y Cesionario.
- Consultas y Reportes
	- · Miembros del Grupo.
	- · Grupos Liquidados.
	- Datos de los Clientes.
- **Planes Existentes**
- Listado de Vacantes.
- Cambio de Bienes
- Cesiones por Ced. Y Ces.

A continuación se describe el funcionamiento de cada uno de estos procesos con sus respectivas pantallas.

Creación de Grupos.- Con esta pantalla se realiza la creación de un grupo nuevo.

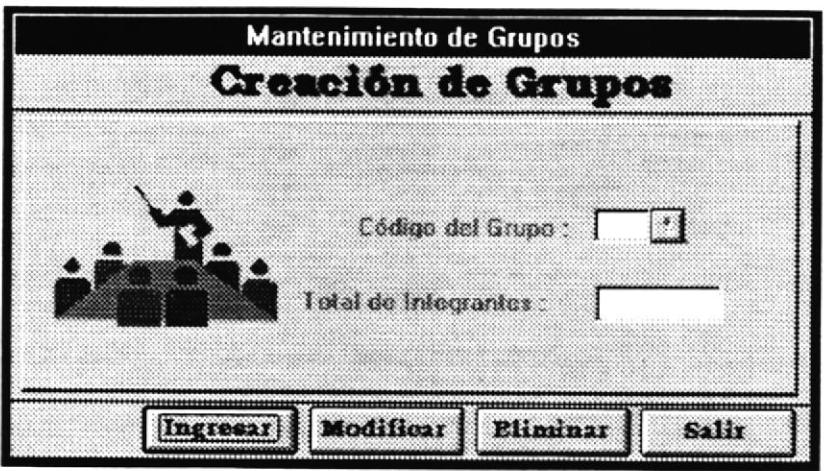

Código del Grupo.- Es un número secuencial que lo asigna el sistema automáticamente a cada grupo que se crea. A cada grupo le corresponderá un número, dependiendo el orden de creación del grupo.

Total de Integrantes.- Es el número máximo de clientes con el que se ha planeado que contará el grupo que se esta creando en ese momento. Ese número es ingresado por el usuario.

Después de que todos los campos de la pantalla están llenos, el usuario puede ejecutar una de los cuatro procesos que indica los botones de la pantalla, es decir que el usuario podrá ingresar datos de un nuevo grupo a la base de datos, modificar datos de un grupo ya existente, eliminar datos de un grupo existente si es que a ese grupo no se le relaciona información de otros procesos y en caso de que desee cancelar el proceso actual puede salir de esa pantalla.

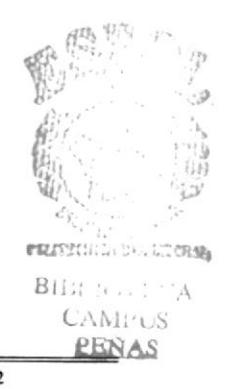

Manual de Usuario

Cambio de Bienes.- Esta pantalla permite realizar el cambio de bien del plan del cliente (Vehículo y número del Plan).

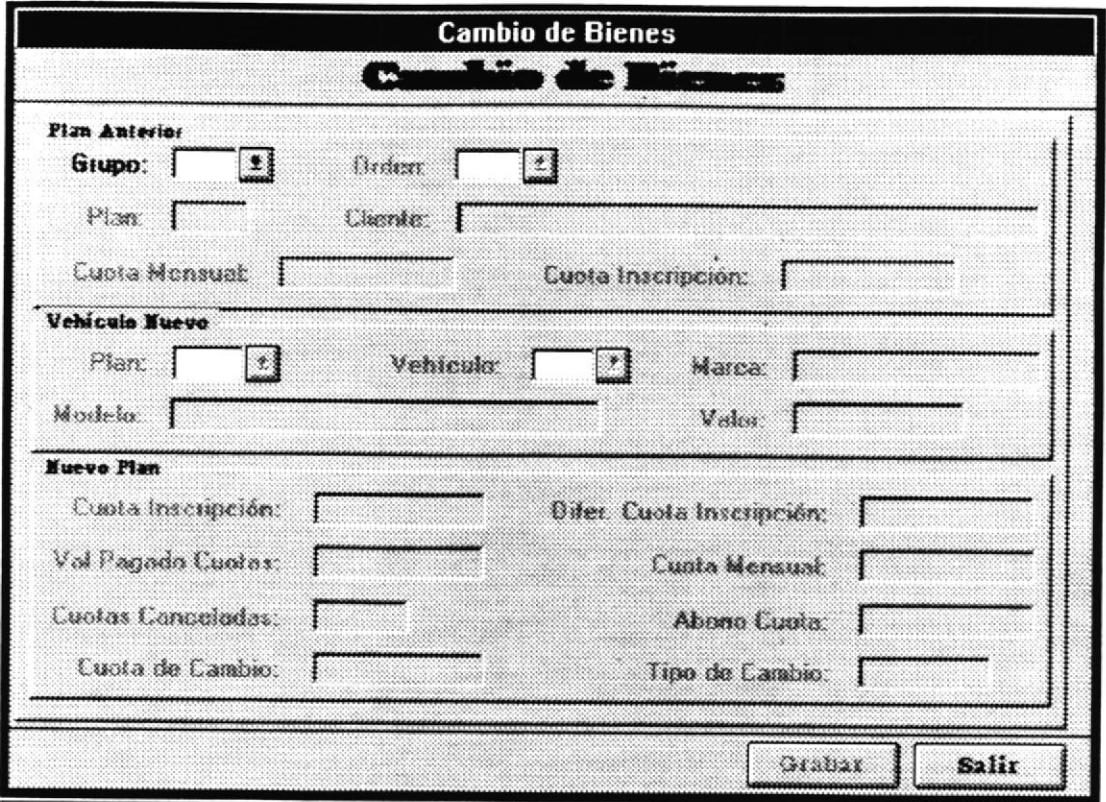

Grupo.- El usuario ingresa el número del grupo del Plan del Cliente, al cual se va a realizar el cambio de bien.

Orden.- El usuario ingresa el número de orden correspondiente al grupo del Plan del Cliente. Una vez ingresado el número de orden, se presentará: el número del plan, el nombre del cliente, la cuota mensual actual y la cuota de inscripción del plan.

Plan.- El usuario ingresa el nuevo número del plan al que se va a cambiar el cliente.

Vehículo.- El usuario ingresa el nuevo código del vehículo al que se va a cambiar el cliente. Una vez ingresado el código, se presentará: la marca, el modelo y el valor del vehículo.

Cuota Inscripción.- Se presenta la cuota de inscripción del nuevo plan.

Difer. Cuota Inscripción.- Se presenta la diferencia del valor entre la cuota de inscripción del plan anterior y la del nuevo plan.

Valor Pago Cuotas.- Se presenta el valor total de las cuotas pagadas del plan anterior.

Cuota Mensual.- Se presenta el valor de la cuota mensual del nuevo plan.

Cuotas Canceladas.- Se presenta el número de cuotas canceladas con el valor de las cuotas canceladas.

Abono Cuota.- Se presenta el valor que queda entre el valor de las cuotas canceladas y el valor paga en cuotas.

Cuota de Cambio.- Se presenta el valor de la cuota de cambio de bien.

Tipo de Cambio.- Se presenta el valor del tipo de cambio del dólar.

Después que se han ingresado todos los datos de los campos de la pantalla, el usuario podrá grabar los datos, con lo cual se realizará el cambio de bien del plan del cliente. O podrá salir del proceso.

Mantenimiento de Clientes.- En esta pantalla se permite procesar los datos personales de los cliente.

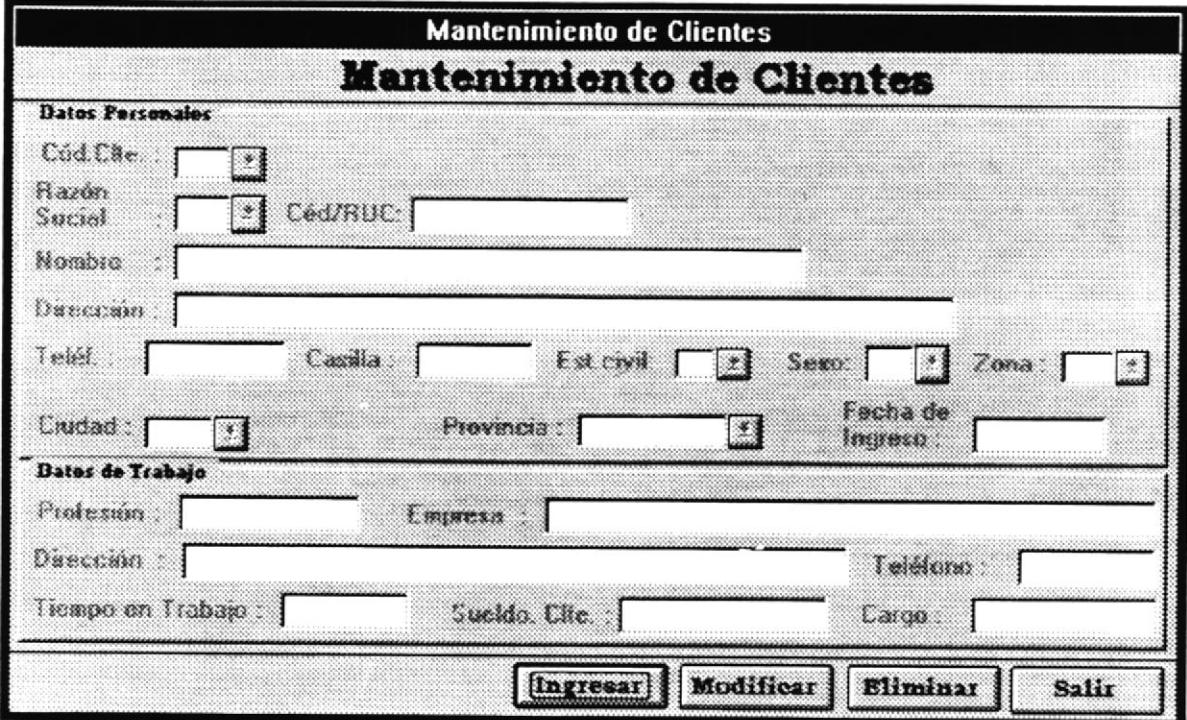

Código del Cliente.- Es un número secuencial que el sistema le asigna a cada cliente nuevo que es ingresado.

Razón Social.- Este dato determina si el cliente que se procesa será tratado como una persona natural o jurídica. El usuario debe ingresar este dato.

Cédula o RUC.- El usuario ingresará el número de cédula, si el cliente es una persona natural y el RUC si se trata de datos de una persona jurídica.
Así mismo como datos personales del cliente, el usuario ingresará por teclado el Nombre Dirección, Teléfono, Casilla, Estado Civil, Sexo , Zona, Ciudad y Provincia , Fecha de lngreso al S¡stema

Como datos del trabajo del cliente, el usuario ingresará al sistema la Profesión del cliente, Empresa en que trabaja, Dirección del lugar de trabajo del cliente. Teléfono del lugar de trabajo del cliente, Tiempo de trabajo, Sueldo del cliente o el total de ingresos del cliente y el Cargo que desempeña el cliente dentro de la Empresa donde trabaja.

Después que ya estén llenos todos los campos de la pantalla, el usuario puede grabar los datos del nuevo cliente, modificar datos de un cliente que ya existe, eliminar los datos de un cliente que no tenge ninguna deuda con EICARRO o si lo desea, el usuario puede salir de ese proceso.

Mantenimiento de Clientes por Grupo.- En esta pantalla el usuario relaciona al cliente con un grupo y un plan específico existente dentro del sistema. En esta pantalla el sistema le asigna automáticamente al cliente un número secuencial único al cliente el cual será su número de orden con el cual se identifica al cliente en todos los procesos del Sistema de Administración de Fondos Colectivo

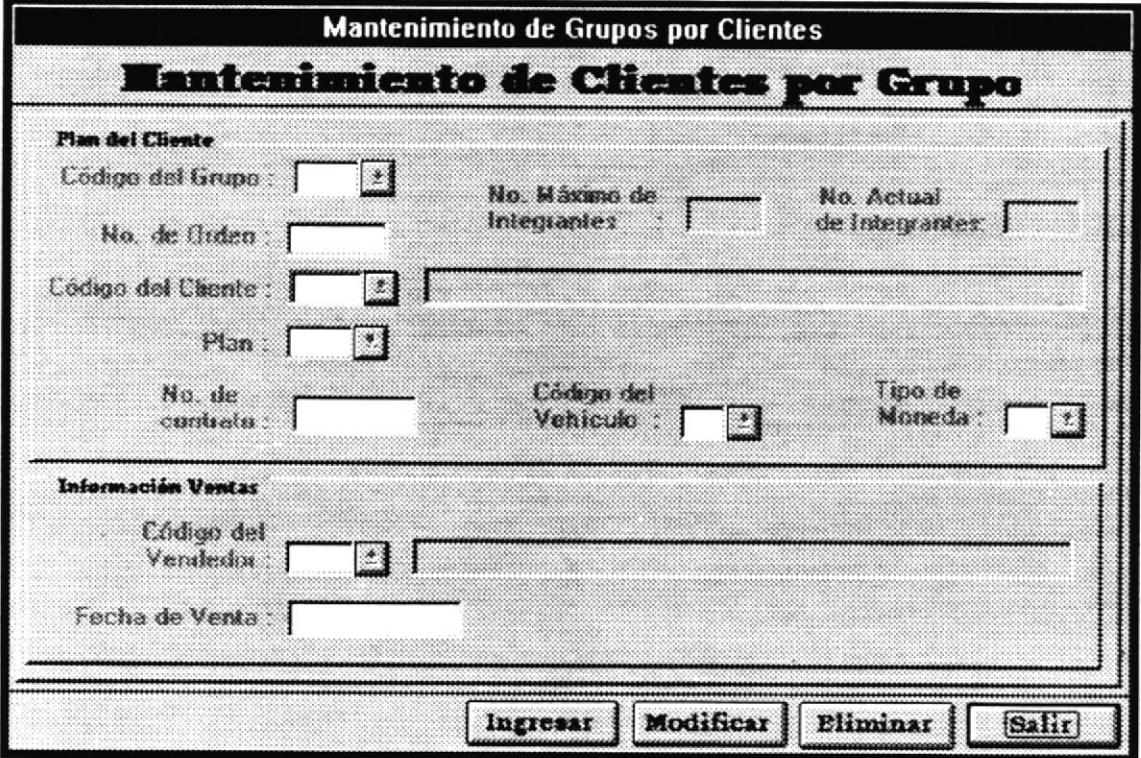

Código del Grupo.- Este número indica en que grupo se va a ingresar al cliente que se desea asignar en ese momento. De este cliente deben ser ingresados previamente sus datos personales si es que estos nunca han sido ingresados al sistema. El sistema visualiza automáticamente el número máximo de clientes que puede haber en ese grupo y el número actual de clientes que existe en ese grupo

Código del Cliente.- El usuario ingresa el número correspondiente al código que el sistema le ha asignado al cliente en el momento del ingreso de sus datos personales. El sistema visualiza automáticamente el nombre del cliente.

Número de Orden.- Es un número secuencial que el sistema asigna automáticamente a ese cliente específico que ingresa a ese grupo específico. Mediante ese número se identifica al cliente en todos los procesos del sistema.

Código de Plan.- El usuario ingresa el número con el que el sistema identifica el plan al que quiere pertenecer el cliente.

Número de Contrato.- Es un número ingresado por el usuario.

Código del Vehículo.- El usuario ingresa el código del vehículo por el cual el cliente va a realizar los pagos mensuales, ofertas y abonos.

Tipo de Moneda.- El usuario ingresa la identificación de sucre o dólar, dependiendo de la moneda con la que el cliente va a realizar todas las transacciones con ese número de orden asignado en esta pantalla.

Código del Vendedor.- El usuario ingresa el código del vendedor que realiza este contrato. Automáticamente aparece en pantalla el nombre del yendedor.

Fecha de Venta - El usuario ingresa la fecha en la que firma el contrato actual.

Cierre de Grupos.- Este proceso permite actualizar la fecha de vencimiento de los cuotas mensuales de los planes de los clientes.

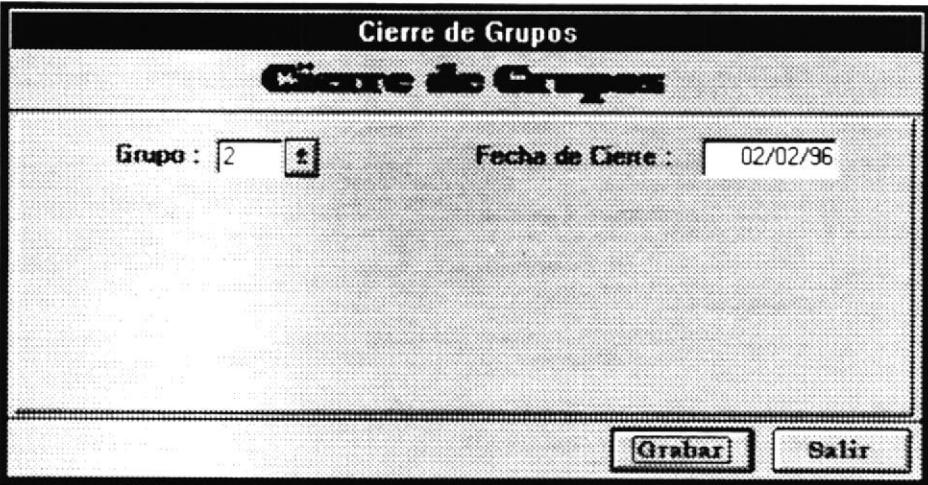

Código del Grupo.- El usuario ingresa el número que identifica al grupo al cual se le va a realizar el cierre del grupo

Fecha de Cierre.- El usuario ingresa la fecha de cierre del grupo. A partir de la fecha de cierre del grupo se generan las nuevas fechas de vencimiento de las cuotas mensuales.

Liquidación de Grupos.- Este proceso le permite al usuario eliminar un grupo, en el cual todos sus miembros ya les ha sido asignado un vehículo y ya no tienen deudas con EICARRO.

**Manual de Usuario Pàg. 5.1 -6** 

Si el grupo que desea eliminar el usuario tiene clientes que aún no han sido adjudicados o tiene clientes que aún tienen deudas, el sistema no le permite eliminar ese grupo.

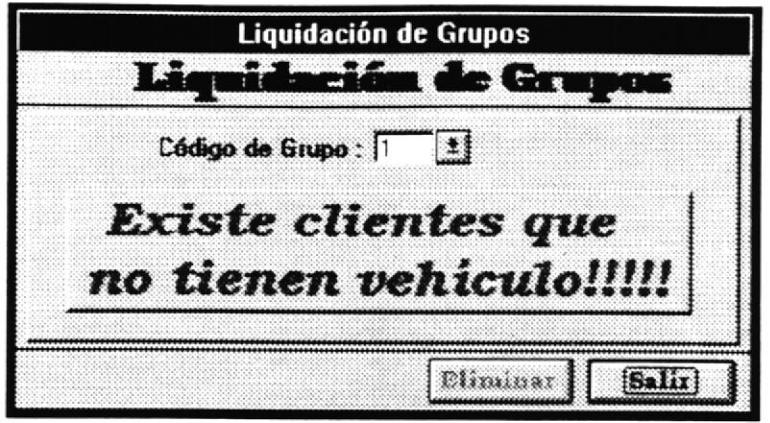

Código de Grupo.- Es el número que identifica a un grupo. Es ingresado por el usuario.

Consultas y Reportes .- El usuario puede realizar consultas por pantalla o reportes impresos de información sobre los grupos que maneja el Sistema de Administración de Fondos Colectivo. El usuario puede ejecutar dos acciones con las pantallas de reportes mediante el uso de dos botones que se ubican en el extremo inferior derecho de la pantalla. Estos botones son:

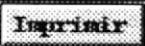

Envía la información a la impresora.

 $|S$ ali $x|$ 

Sale de la pantalla actual.

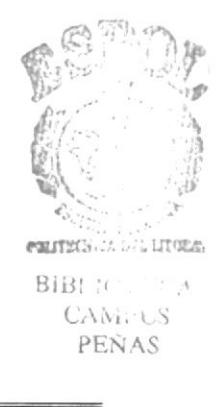

C/R Miembros del Grupo.- El usuario ingresa el código del grupo del cual desea obtener la información. El sistema muestra al usuario: el número de orden, el código y nombre del cliente, la fecha de ingreso, código del vehículo y el estado del plan.

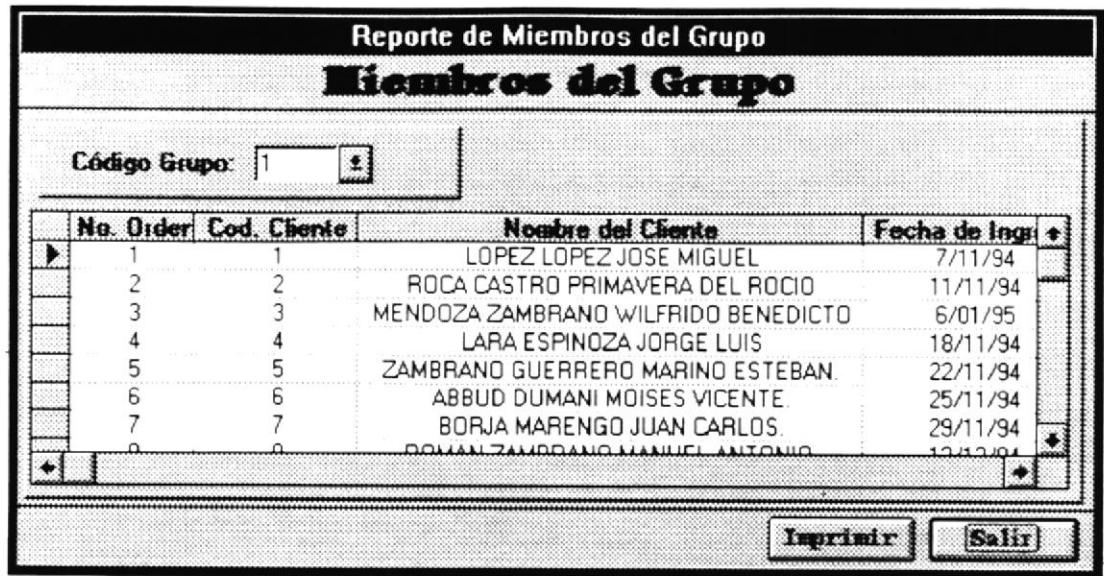

C/R Grupos Liquidados .- El sistema muestra al usuario la información de los grupos que ya han sido liquidados.

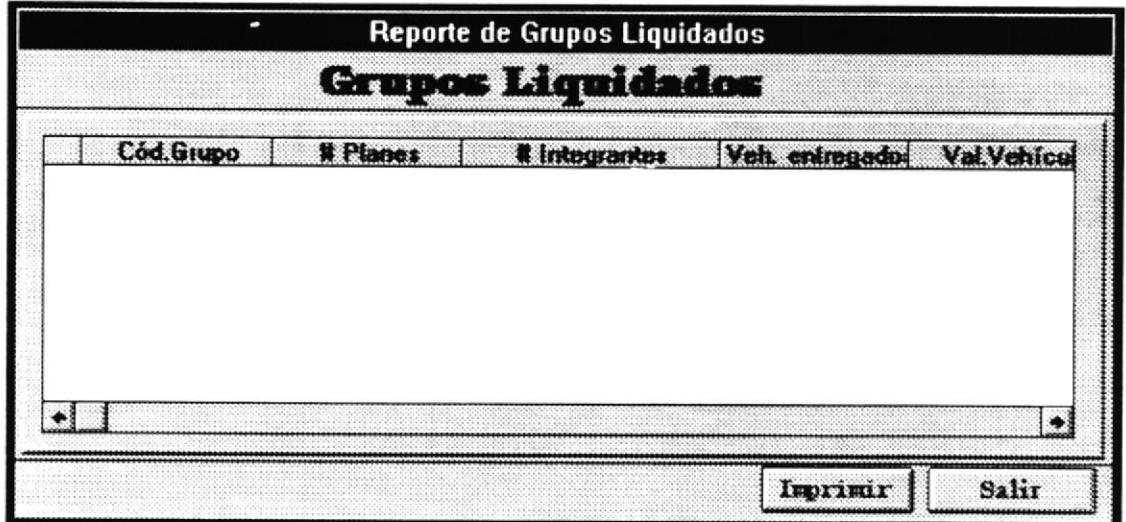

C/R Datos de los Clientes.- El usuario ingresa el número del grupo del cual desea la información de los clientes que son sus integrantes. El sistema muestra al usuario el código del cliente, nombre, dirección de la residencia, teléfono de la residencia y del trabajo y el estado actual del cliente.

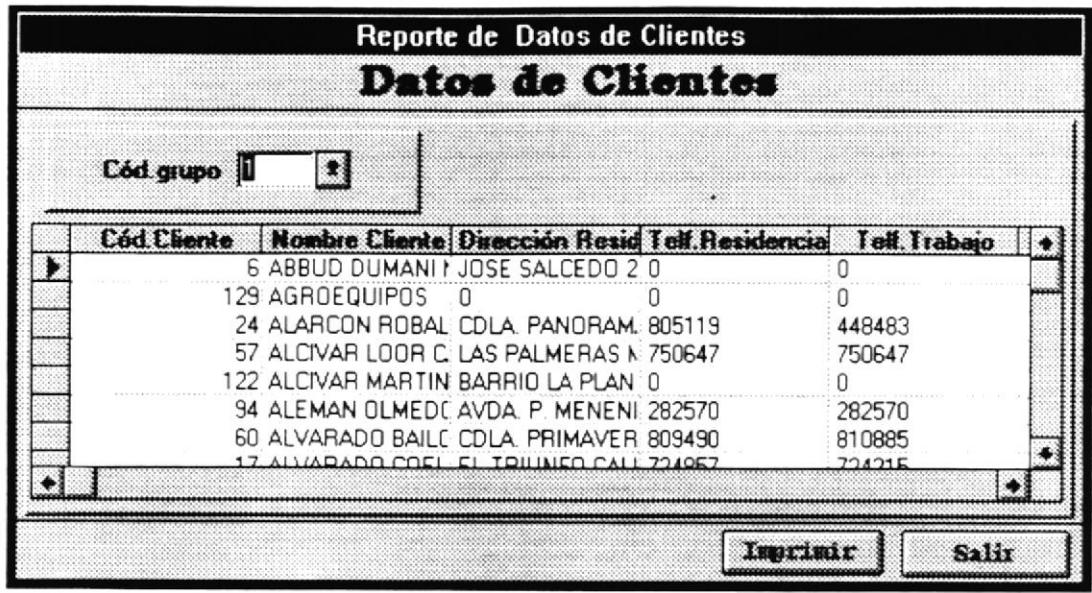

C/R Planes Existentes.- El sistema emite la información sobre los planes existentes a los cuales puede pertenecer un cliente, dentro de un grupo.

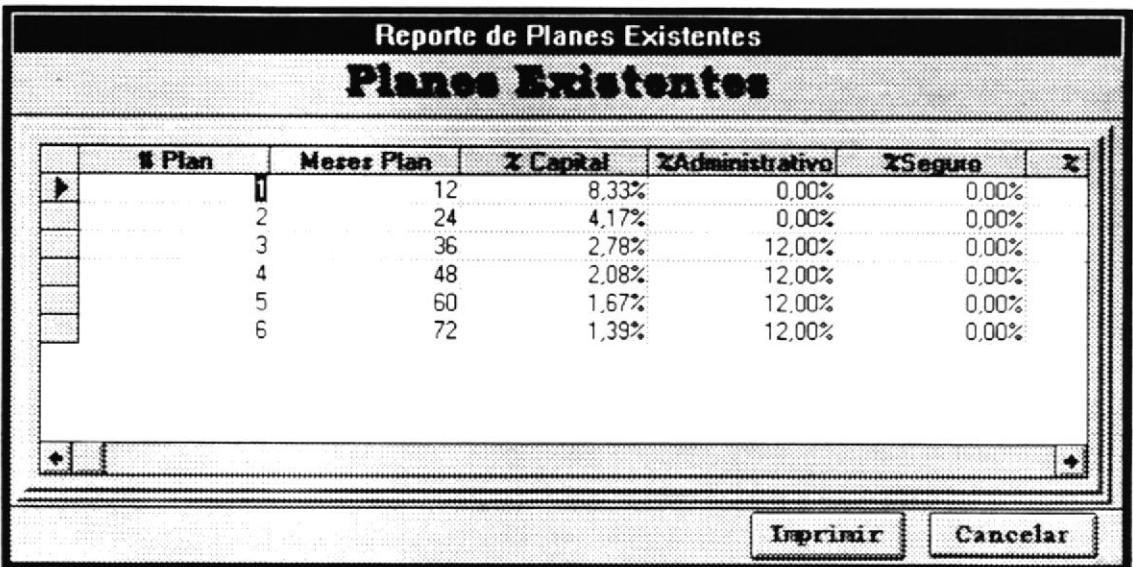

C/R lista de Vacantes .- El sistema emite la información sobre todos los puestos o planes de clientes que por algún motivo(atraso en pagos, suspensión, rescisión) pueden ser asignados a nuevos clientes.

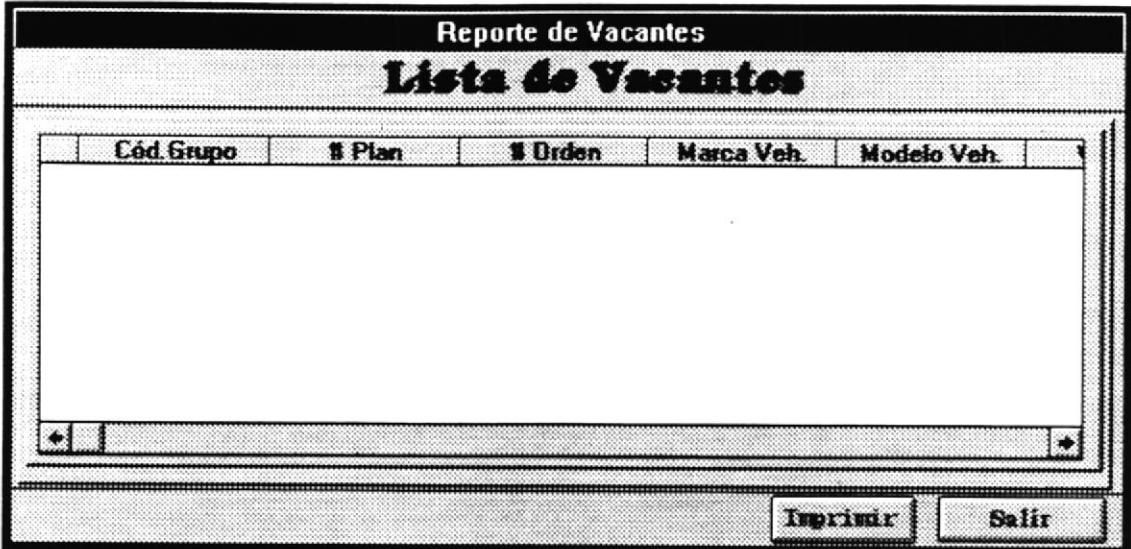

C/R Cambio de Bien .- El usuario ingresa el rango de fechas entre las cuales desea la información de los cambios de bien efectuados. El sistema presenta el número de grupo, el número de orden, el código del plan, el número de contrato, el nombre del cliente, fecha del cambio de bien, código del vehículo, valor de cuota de inscripción y el valor de la cuota mensual.

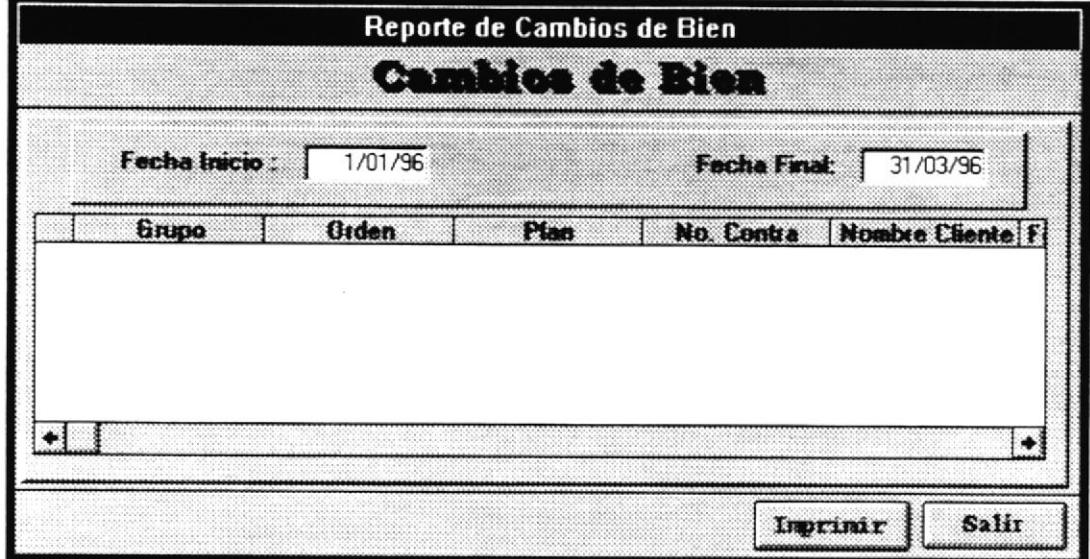

Manual de Usuario

C/R Cesiones .- El usuario ingresa el rango de fechas entre las cuales desea la información de las cesiones efectuadas. El sistema presenta el número de grupo, el número de orden, el código del plan, el número de contrato, el nombre del cliente, fecha del cambio de bien, código del vehículo, valor de cuota de inscripción y el valor de la cuota mensual.

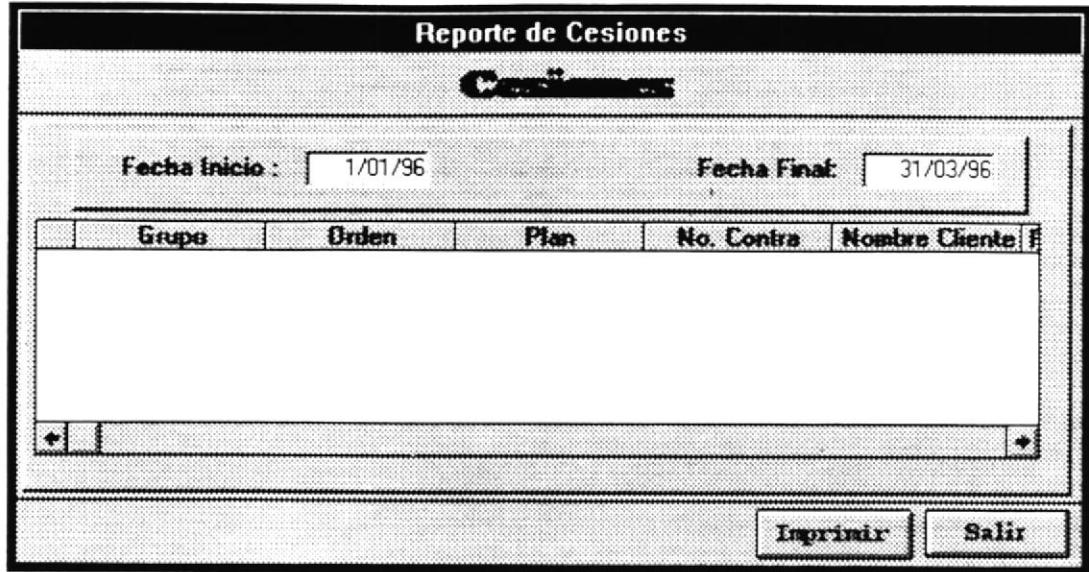

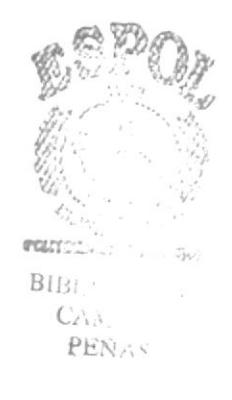

## 5.2

### Módulos de Ventas

#### 5.2. Módulo de Ventas.

Cuando el usuario hace click sobre la palabra "Ventas" del menú principal se le despliega un menú con la siguiente información:

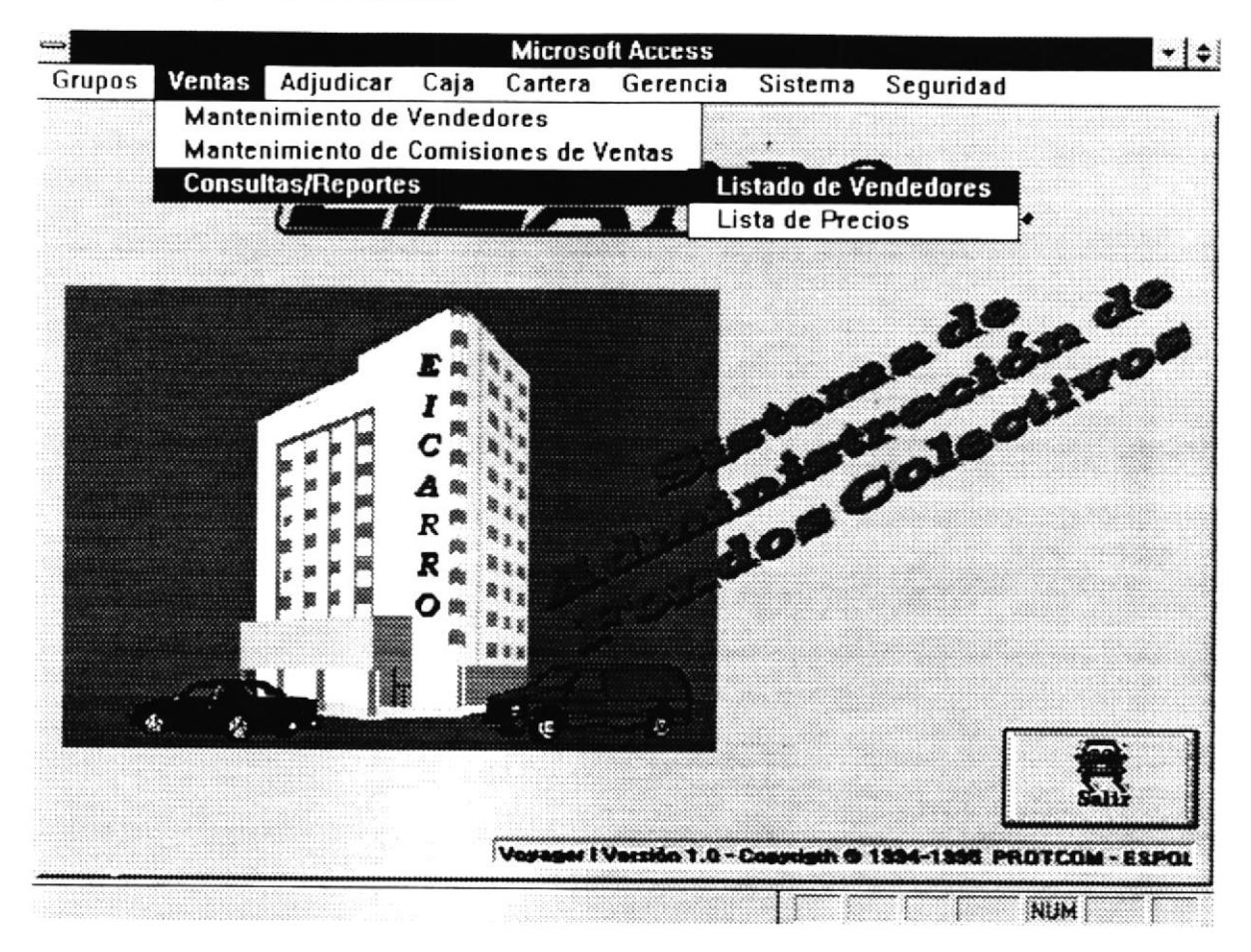

Los procesos que puede ejecutar el usuario para manipular la información de las ventas son las siguientes:

- Mantenimiento de Vendedores
- · Mantenimiento de Comisiones de Venta.
- Consultas y Reportes
	- · Listado de Vendedores.
	- Lista de Precios.

A continuación se describe el funcionamiento de cada uno de estos procesos con sus respectivas pantallas.

Mantenimiento de Vendedores.- Con esta pantalla se realiza la manipulación de los datos de los vendedores.

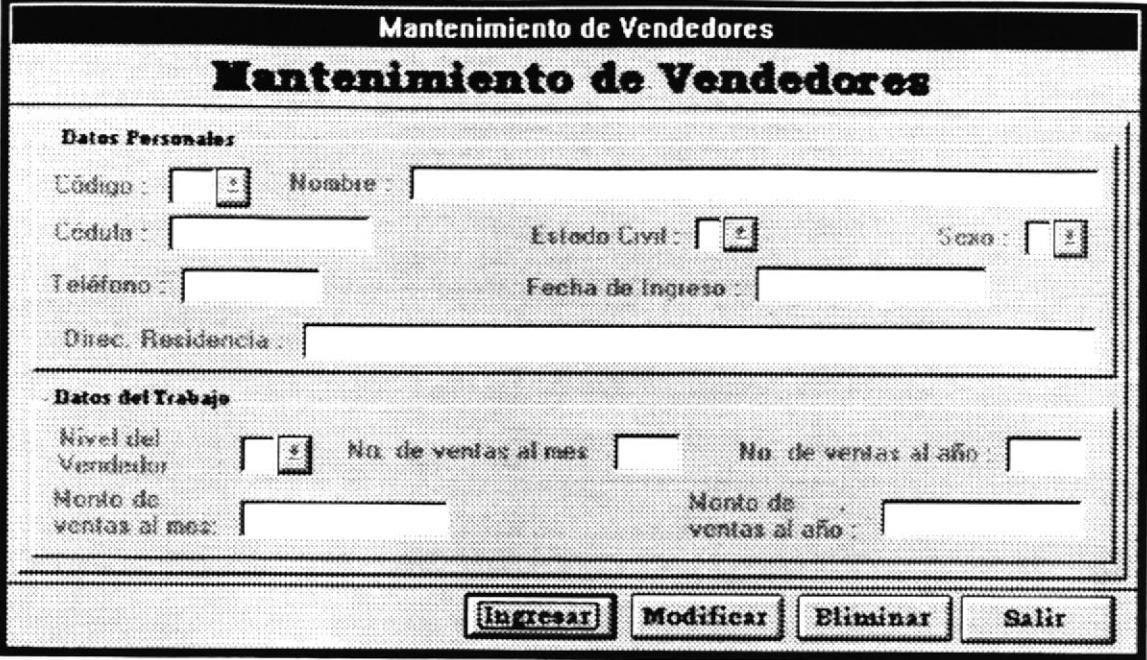

Este es un número secuencial que el sistema asigna Código del Vendedor.automáticamente a cada nuevo vendedor que es ingresado al sistema.

El usuario debe ingresar el Nombre del vendedor, la cédula, el estado civil, el sexo, el teléfono, la fecha de ingreso, la dirección de la residencia. Estos datos forman parte de los datos personales de los vendedores.

Como datos del trabajo del vendedor, el usuario debe ingresar el nivel de vendedor al que pertenece, el número de ventas al mes que realiza, el número de ventas al año que realiza, el monto de ventas al mes y el monto de ventas al año.

Después de que todos los campos de la pantalla están llenos, el usuario puede ejecutar una de los cuatro procesos que indica los botones de la pantalla, es decir que el usuario podrá ingresar datos de un nuevo vendedor a la base de datos, modificar datos de un vendedor que ya existe en la base de datos, eliminar datos de un vendedor existente y en caso de que desee cancelar el proceso actual puede salir de esa pantalla.

Comisiones de Ventas.- En este proceso el usuario debe ingresar los datos sobre cada uno de los niveles de vendedores que existen.

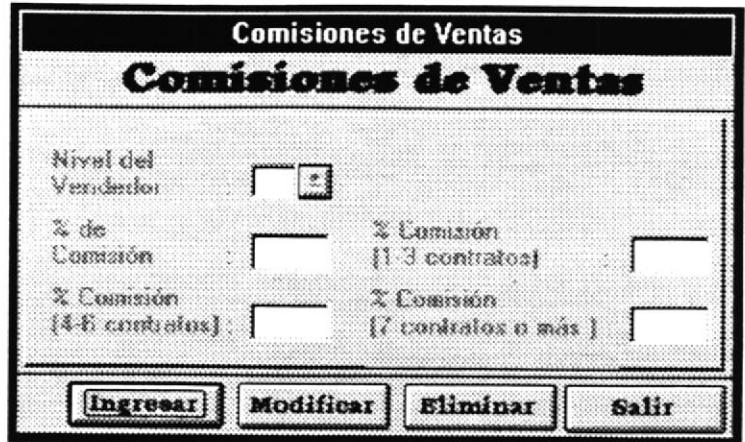

Nivel de Vendedor.- Es un número secuencial que el sistema automáticamente asigna a un nuevo nivel que se ingrese.

El usuario debe ingresar el % de comisión, el % de comisión de uno a tres contratos, el % de comisión de cuatro a seis contratos, el % de comisión de siete o más contratos.

Después de que todos los campos de la pantalla están llenos, el usuario puede ejecutar una de los cuatro procesos que indica los botones de la pantalla, es decir que el usuario podrá ingresar datos de un nuevo nivel de vendedor a la base de datos, modificar datos de un nivel de vendedor que ya existe en la base de datos, eliminar datos de un nivel de vendedor existente y en caso de que desee cancelar el proceso actual puede salir de esa pantalla.

Consultas y Reportes .- El usuario puede realizar consultas por pantalla o reportes impresos de información sobre los datos que son manipulados en el módulo de ventas del Sistema de Administración de Fondos Colectivo. El usuario puede ejecutar dos acciones con las pantallas de reportes mediante el uso de dos botones que se ubican en el extremo inferior derecho de la pantalla. Estos botones son :

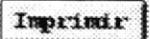

Envía la información a la impresora.

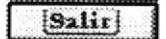

Sale de la pantalla actual.

C/R Vendedores.- El sistema genera el informa con los datos personales de los vendedores de EICARRO. S.A.

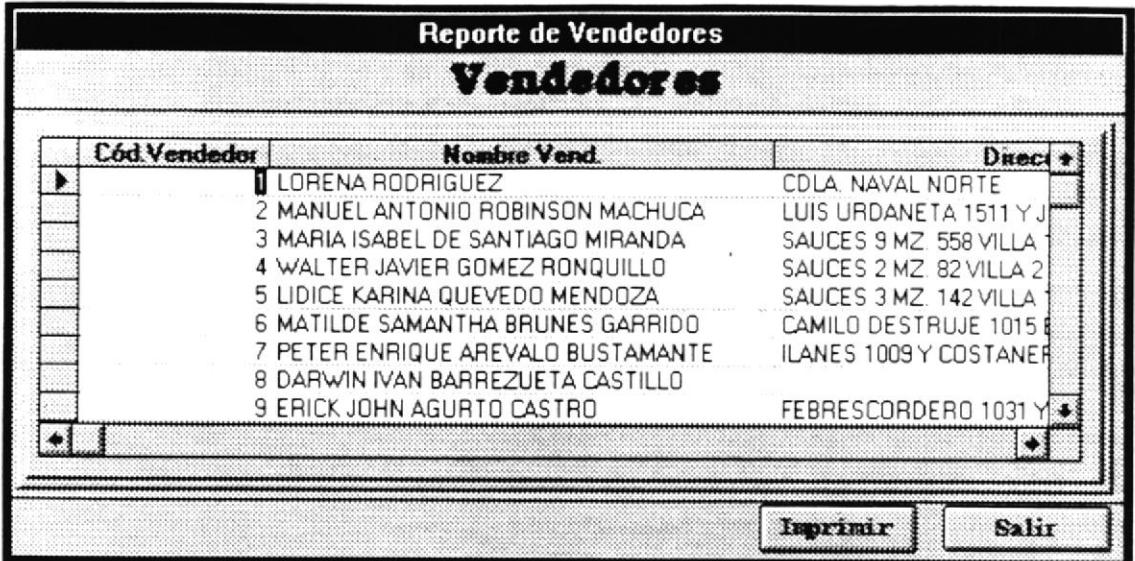

Lista de Precios.- El sistema muestra al usuario la lista con los precios de cada vehículo que tiene disponible para hacer los negocios correspondientes. Se presenta el valor del vehículo, el valor de las cuotas a 12, 24, 36, 48, 60 y 72 meses de plazo y el 5% de cuota de inscripción.

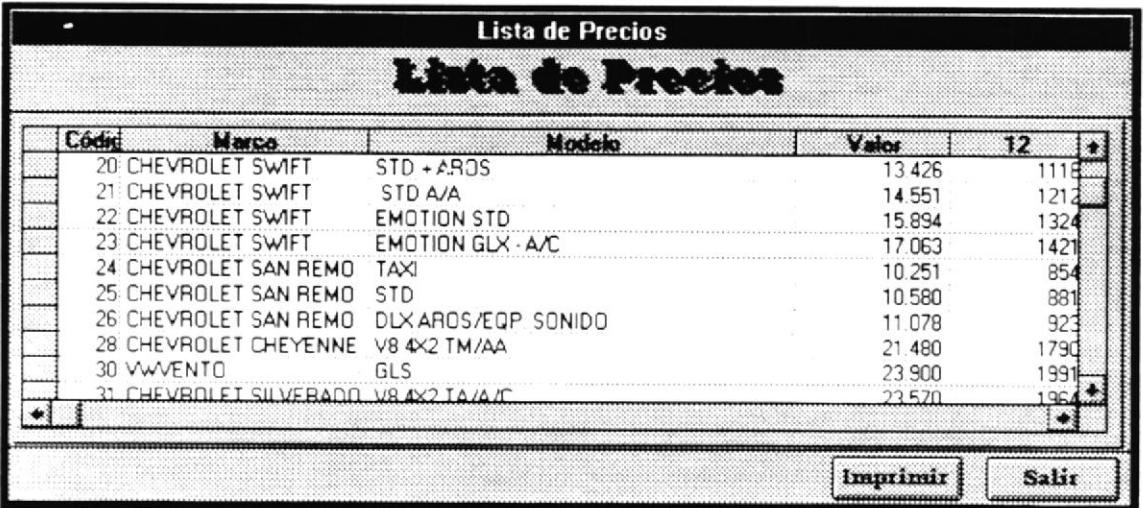

# 5.3

### Módulos de Adjudicar

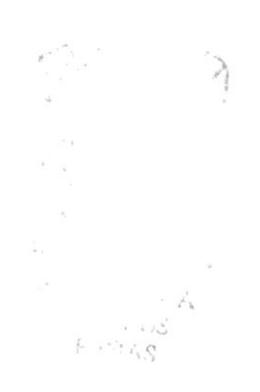

#### 5.3. Módulo de Adjudicar.

Cuando el usuario hace click sobre la palabra "Adjudicar" del menú principal se le despliega un menú con la siguiente información:

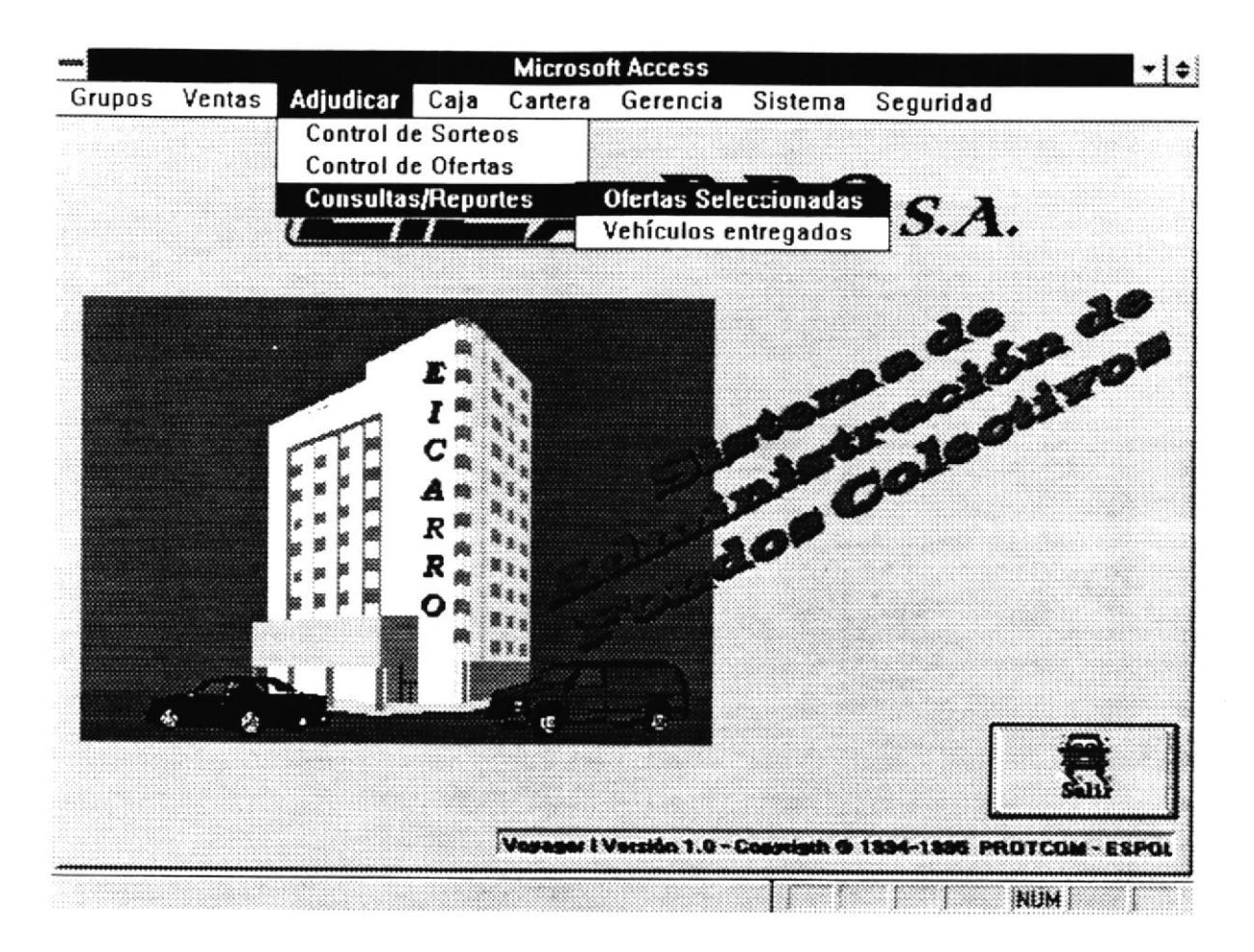

Los procesos que puede ejecutar el usuario para manipular la información de adjudicaciones son las siguientes:

- Control de Sorteos.
- Control de Ofertas.
- Consultas y Reportes
	- Ofertas seleccionadas.
	- Vehículos entregados.

A continuación se describe el funcionamiento de cada uno de estos procesos con sus respectivas pantallas.

Control de Sorteos.- Con esta pantalla se realiza el ingreso de los datos del cliente que ha salido favorecido en el sorteo con el vehículo por el cual esta pagando las cuotas mensuales.

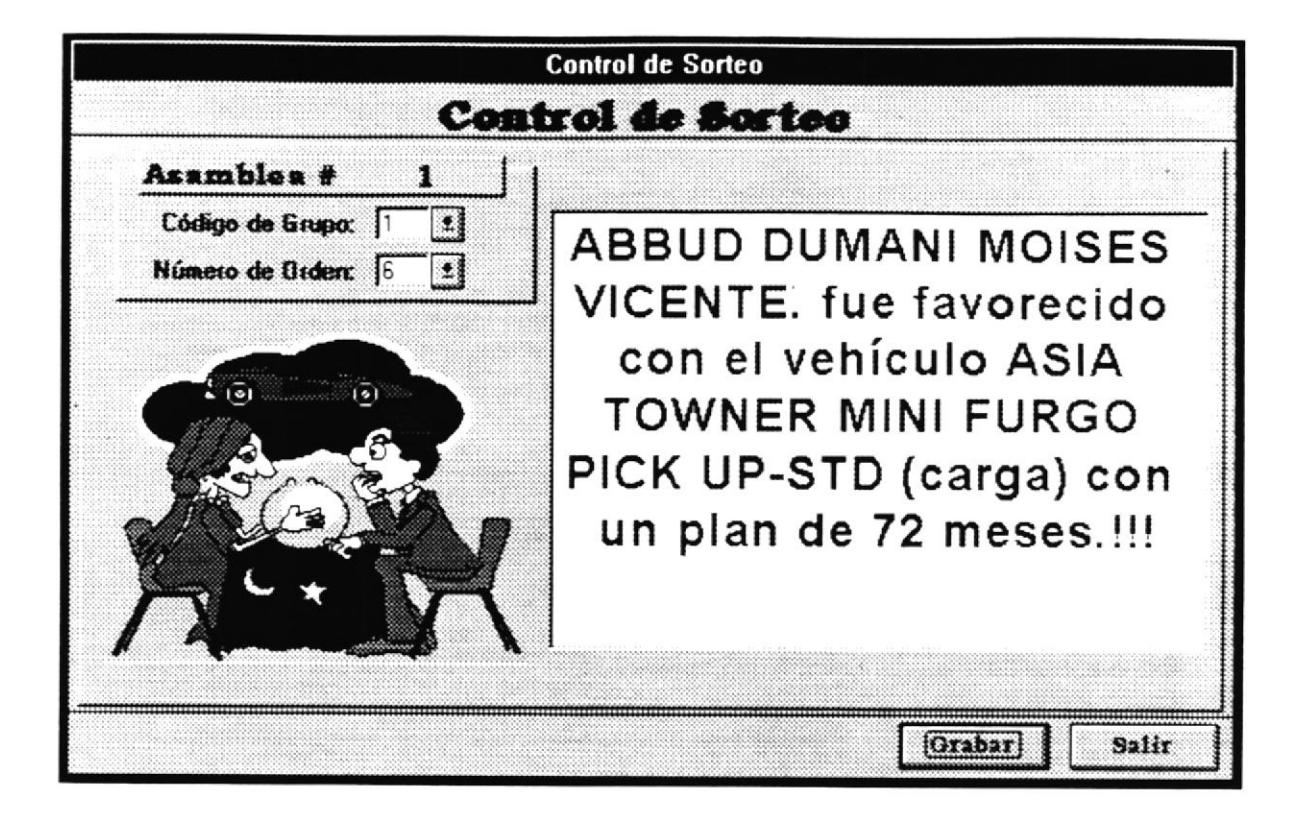

Código del Grupo.- El usuario ingresa el número del grupo al cual pertenece el cliente favorecido en el sorteo.

Número de Orden.- El usuario ingresa el número de orden correspondiente al cliente favorecido en el sorteo.

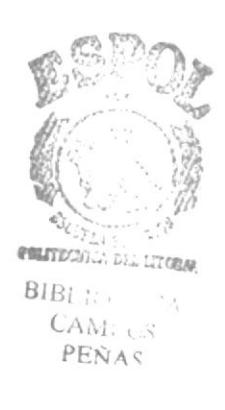

Control de Ofertas.-El usuario ejecuta en este proceso la selección de la mejor oferta realizada por uno de los clientes que pertenece al grupo.

![](_page_51_Picture_2.jpeg)

Código de Grupo.- El cliente debe ingresar el código del grupo del que desea obtener la mejor oferta. El sistema muestra por pantalla los datos del cliente que ha efectuado la mejor oferta.

Consultas y Reportes .- El usuario puede realizar consultas por pantalla o reportes impresos de información sobre las adjudicaciones del Sistema de Administración de Fondos Colectivo. El usuario puede ejecutar dos acciones con las pantallas de reportes mediante el uso de dos botones que se ubican en el extremo inferior derecho de la pantalla. Estos botones son :

![](_page_51_Picture_68.jpeg)

Envia la información a la impresora.

![](_page_51_Picture_7.jpeg)

Sale de la pantalla actual.

 $\mathcal{C}^{n+1,0,1,1}$ Bl...

> CAR. PENAS

C/R Oferta Seleccionada.- El sistema presenta la información de las mejores ofertas seleccionadas para los integrantes de un grupo específico.

![](_page_52_Picture_31.jpeg)

Código del Grupo.- El usuario ingresa por pantalla el código correspondiente al grupo del cual desea obtener la información de sus mejores ofertas.

C/R Vehículos Entregados.- El usuario obtiene un listado de los vehículos que han sido adjudicados a los integrantes de un grupo específico.

![](_page_52_Picture_32.jpeg)

Código de grupo.- El usuario ingresa el código del grupo del cual desea obtener la información de todos los vehículos que han sido asignados a sus integrantes.

Manual de Usuario

# 5.4

### Módulos de Caja

![](_page_53_Picture_2.jpeg)

BIBLIOTECA **CAMPUS** PEÑA.º.

#### 5.4. Módulo de Caja.

Cuando el usuario hace click en el menú "Caja" del menú principal se despliegan los opciones disponibles:

![](_page_54_Picture_71.jpeg)

Los procesos que puede ejecutar el usuario para manipular la información de las ventas son las siguientes:

- · Cuota de Inscripción.
- · Cancelación.
- · Precancelación.
- · Ofertas.
- · Notas de Débito.
- · Reposición de Notas de Débito.
- Consultas y Reportes
	- Cuotas Canceladas.
	- Ofertas dadas.
	- · Cuota de Inscripción.
	- Cheques Protestados.
	- Reposición Cheques Protestados

 $\zeta_{\rm max}$ 

 $\mathbf{E}$  .  $\int_{\gamma\in\Gamma}$  $K_{\text{max}}$ 

- Clientes Suspendidos.
- Cuotas Vencidas.
- Pagos Cliente
- Fondo Disponible Asamblea

A continuación se describe el funcionamiento de cada uno de estos procesos con sus respectivas pantallas.

Cuota de Inscripción.- Con esta pantalla se realiza el proceso donde se registra el primer pago del cliente que tiene un valor mayor que las cuotas mensuales normales. La totalidad del valor de la cuota de Inscripción puede ser pagada con un número de uno a tres pagos, es decir puede ser pagado en abonos.

![](_page_55_Picture_65.jpeg)

El usuario ingresa por teclado el código del grupo y el número de orden del cliente que va a cancelar su cuota de inscripción. El sistema automáticamente visualiza en pantalla el nombre del cliente que realiza el pago y el código del plan del cliente.

Como datos del pago, el sistema muestra: el valor total de la cuota de inscripción, el valor del descuento de la cuota de inscripción, el saldo que tiene que pagar aún el cliente, el número total de abonos que el cliente ha hecho para cancelar sus cuota de inscripción y la fecha de ingreso del pago. Se debe ingresar: el valor que el cliente cancela en ese momento, el código del banco, el número y la fecha del cheque con el que hace el pago.

Después de que todos los campos de la pantalla están llenos, el usuario puede ejecutar una de los siguientes procesos que indica los botones de la pantalla, es decir que el usuario podrá grabar los datos del pago de cuota de inscripción del cliente a la base de datos o puede salir de esa pantalla.

![](_page_56_Picture_50.jpeg)

![](_page_56_Picture_51.jpeg)

En esta pantalla el usuario debe ingresar el código del grupo y el número de orden del cliente que va a cancelar su pago mensual en la fecha asignada para sus pagos.

El sistema muestra automáticamente el nombre del cliente y el plan al que pertenece ese cliente. Con respecto a los datos del pago que se realiza en ese momento, se muestra el número total de pagos que debe hacer el cliente, se muestra el número del pago actual, la fecha en que normalmente tiene que realizar el pago, la fecha de ingreso del pago, el valor a cancelar por concepto de la cuota mensual, el valor del abono cuota para el pago actual, si el cliente esta atrasado en efectuar su pago se visualiza en la pantalla el porcentaje por concepto de mora que se le cobra al cliente, el valor en términos monetarios de lo que se le cobra al cliente por concepto de mora, y el valor total a cancelar.

El usuario debe ingresar el código del banco, el número del cheque, la fecha del cheque con que el cliente realiza el pago.

Después de que todos los campos de la pantalla están llenos, el usuario puede ejecutar una de los siguientes procesos que indica los botones de la pantalla, es decir que el usuario podrá grabar los datos del pago de cuota de inscripción del cliente a la base de datos o puede salir de esa pantalla.

Manual de Usuario

Precancelación..- Este proceso lo realiza el usuario cuando el cliente efectua una precancelación de una o varias cuotas mensuales.

![](_page_57_Picture_330.jpeg)

El usuario ingresa el código del grupo y el número de orden del cliente que va a efectuar Ia precancelación. El sistema automáticamente visualiza el nombre del cliente, el código del plan al cual pertenece y el valor actual de la cuota mensual. El usuerio debe ingresar, el número de cuotas que se va a precancelar, el sistema presentará el valor total de las cuotas a precancelar. También debe ingresar el código del banco, número del cheque y la fecha del cheque.

Después de que todos los campos de la pantalla están llenos, el usuario puede ejecutar una de los siguientes procesos que indica los botones de la pantalla, es decir que el usuario podrá grabar los datos del pago de la precancelación a la base de datos o puede salir de esa pantalla.

Ofertas .- Este proceso lo realiza el usuario cuando el cliente hace los ofertas para la adjudicación del vehículo en la asamblea correspondiente.

![](_page_57_Picture_331.jpeg)

El usuario ingresa el código del grupo y el número de orden del cliente que va a efectuar la oferta. El sistema automáticamente visualiza el nombre del cliente, el código del plan al cual pertenece, el número de cuotas ofertadas anteriormente y la fecha de ingreso de la oferta. El usuario debe ingresar el número de cuotas que va a ofertar el cliente, el sistema presentará el valor de la cuota mensual vigente y el valor total de la oferta.

El número de cuotas a ofertar que se ingresen, reemplazarán a las cuotas ofertadas anteriormente. Si un cliente ya no desea ofertar para la asamblea actual, se debe ingresar cero en el número de cuotas a ofertar.

Después de que todos los campos de la pantalla están llenos, el usuario puede ejecutar una de los siguientes procesos que indica los botones de la pantalla, es decir que el usuario podrá grabar los datos del pago de la oferta a la base de datos o puede salir de esa pantalla.

Notas de Débito.- En esta pantalla se ingresa la información de los cheques protestados de los clientes.

![](_page_58_Picture_58.jpeg)

El usuario debe ingresar el código del grupo y el número de orden, en ese momento el sistema visualiza el nombre del cliente y el código del plan al que pertenece. El usuario ingresa por teclado el código del banco y el número del cheque que esta protestando, el sistema visualiza el valor y la fecha del cheque. Así mismo el usuario ingresa la fecha de protesto y el valor por comisión de protesto que se le cargará en la cuenta al cliente.

Después de que todos los campos de la pantalla están llenos, el usuario puede ejecutar una de los siguientes procesos que indica los botones de la pantalla, es decir que el usuario podrá grabar los datos del cheque protestado a la base de datos o puede salir de esa pantalla.

Reposición de Notas de Débito.- Con esta pantalla el usuario ingresa los datos del cheque que sustituye al valor del cheque que ha sido declarado como cheque protestado con anterioridad.

![](_page_59_Picture_49.jpeg)

El usuario ingresa el código del grupo y el número de orden del cliente, el sistema visualiza automáticamente el nombre del cliente y el código del plan al que pertenece el cliente. Luego el usuario procede a ingresar los datos del cheque protestado que son código del banco y número de cheque y el sistema le muestra al usuario el valor de comisión de protesto, el valor del cheque protestado y la fecha de reposición que es igual a la fecha en que se ingresan estos datos en la pantalla.

Los datos del nuevo cheque que reemplazará al cheque protestado son ingresados por el usuario. Estos datos son el código del banco, el número del nuevo cheque, la fecha del nuevo cheque y el sistema le muestra al usuario los siguientes datos: si el pago del nuevo cheque tiene fecha posterior a la fecha de pago del cheque protestado el sistema calcula los días que esta en mora y visualiza el porcentaje que se cobra por mora, el sistema muestra el valor total que debe pagar el cliente con el nuevo cheque.

![](_page_59_Picture_5.jpeg)

Consultas y Reportes .- El usuario puede realizar consultas por pantalla o reportes impresos de información sobre los datos que son manipulados en el módulo de caja del Sistema de Administración de Fondos Colectivo. El usuario puede ejecutar dos acciones con las pantallas de reportes mediante el uso de dos botones que se ubican en el extremo inferior derecho de la pantalla. Estos botones son :

![](_page_60_Figure_2.jpeg)

Envía la información a la impresora.

 $S$ alir

Sale de la pantalla actual.

C/R Cuotas Canceladas.- Para generar informe, el usuario debe ingresar un rango de fechas. La información que obtendrá es el de todas las cuotas canceladas dentro de ese rango de fechas.

![](_page_60_Picture_41.jpeg)

C/R Ofertas Dadas .- Para generar el informe, el usuario debe ingresar un rango de fechas. La información que obtendrá es la de todas las ofertas realizadas dentro de ese rango de fechas.

![](_page_61_Picture_26.jpeg)

C/R Cuotas de Inscripción. - Para generar el informe, el usuario debe ingresar un rango de fechas. La información que obtendrá es la de todos los valores recibidos por cuotas de inscripción dentro de ese rango de fechas.

![](_page_61_Picture_27.jpeg)

C/R Cheques Protestados .- Para generar el informe, el usuario debe ingresar un rango de fechas. Se obtendrá la información de los cheques protestados, dentro del rango de fechas ingresado.

![](_page_62_Picture_25.jpeg)

C/R Reposición Cheques Protestados .- Para generar el informe, el usuario debe ingresar un rango de fechas. La información que obtendrá es la de todos los cheques de reposición de cheques protestados dentro de ese rango de fechas.

![](_page_62_Picture_26.jpeg)

C/R Clientes Suspendidos. - El sistema genera un informe de todos los clientes que están suspendidos, es decir que no pueden intervenir en las asambleas, ya sea en los sorteos o haciendo ofertas.

![](_page_63_Picture_23.jpeg)

C/R Cuotas Vencidas .- El sistema genera un informe de todos los clientes que no han pagado su cuota mensual a tiempo.

![](_page_63_Picture_24.jpeg)

C/R Pagos Cliente .- El sistema genera un informe de todos los pagos que ha realizado un cliente, de un plan determinado. Se debe ingresar el código del grupo y el número de orden.

![](_page_64_Picture_26.jpeg)

C/R Fondo Disponible Asamblea .- El sistema genera un informe detallado del fondo disponible para una asamblea determinada. El usuario debe ingresar el código del grupo y el número de la asamblea. Se podrá obtener los fondos de la asamblea actual y de las anteriores.

![](_page_64_Picture_27.jpeg)

# 5.5

### Módulos de Cartera

 $\cdot$  CA  $-3$ 

#### 5.5. Módulo de Cartera.

Cuando el usuario hace click sobre la palabra "Cartera" del menú principal se le despliega un menú con la siguiente información:

![](_page_66_Picture_3.jpeg)

Los procesos que puede ejecutar el usuario para manipular la información de cartera son las siguientes:

- · Reposición de Valores.
- Consultas y Reportes  $\blacksquare$ 
	- Ordenes de pagos de cheques.

A continuación se describe el funcionamiento de cada uno de estos procesos con sus respectivas pantallas.

![](_page_67_Picture_60.jpeg)

Reposición de Valores.- Con esta pantalla se realiza el proceso donde se registra los valores que EICARRO S.A. tiene que devolver a los clientes.

El usuario ingresa por teclado el código del grupo y el número de orden del cliente al que se va a devolver un valor. El sistema automáticamente visualiza en pantalla el nombre del cliente y el código del plan en el que esta el cliente.

El usuario debe ingresar a la pantalla: el número del cheque con el que hace el pago, el código del banco al que pertenece el cheque, la fecha y el valor cheque. El valor del cheque no podrá ser mayor al valor total de lo que el cliente ha pagado.

Después de que todos los campos de la pantalla están llenos, el usuario puede ejecutar una de los siguientes procesos que indica los botones de la pantalla, es decir que el usuario podrá grabar los datos del valor de reposición a la base de datos o puede salir de esa pantalla.

Consultas y Reportes .- El usuario puede realizar consultas por pantalla o reportes impresos de información sobre Cartera del Sistema de Administración de Fondos Colectivo. El usuario puede ejecutar dos acciones con las pantallas de reportes mediante el uso de dos botones que se ubican en el extremo inferior derecho de la pantalla. Estos botones son :

![](_page_67_Picture_61.jpeg)

 $\eta_{\rm c}$  :

 $A_0$ .  $PELU_{\alpha}S$  C/R Ordenes de Pago de Cheques.- El usuario debe ingresar un rango de fechas. El informe contiene la información de todas las órdenes de pago existentes en ese rango de fechas.

![](_page_68_Picture_17.jpeg)

# 5.6

### Módulos de Gerencia

#### 5.6. Módulo de Gerencia.

Cuando el usuario hace click sobre la palabra "Gerencia" del menú principal se le despliega un menú con la siguiente información:

![](_page_70_Picture_3.jpeg)

Los procesos que puede ejecutar el usuario para manipular la información de adjudicaciones son las siguientes:

- Consultas y Reportes
	- Ingresos por Cobros en General.
	- · Ingresos por inscripción del mes y por cobros.
	- · Ingresos por cobros de Intereses.

A continuación se describe el funcionamiento de cada uno de estos reportes con sus respectivas pantallas.

Consultas y Reportes .- El usuario puede realizar consultas por pantalla o reportes impresos de información sobre las adjudicaciones del Sistema de Administración de Fondos Colectivos. El usuario puede ejecutar dos acciones con las pantallas de reportes mediante el uso de dos botones que se ubican en el extremo inferior derecho de la pantalla. Estos botones son :

![](_page_71_Figure_2.jpeg)

Envía la información a la impresora.

![](_page_71_Figure_4.jpeg)

Sale de la pantalla actual.

C/R Ingresos Cobrados.- El sistema genera el informa con los datos de los cobros que ha realizado EICARRO S.A. Presenta el monto total de cada plan dentro de los grupos actuales.

![](_page_71_Picture_34.jpeg)
C/R Ingresos por Mes.- El usuario debe ingresar un rango de fechas para obtener el informe de todos los cobros que se efectuaron en ese lapso de tiempo.

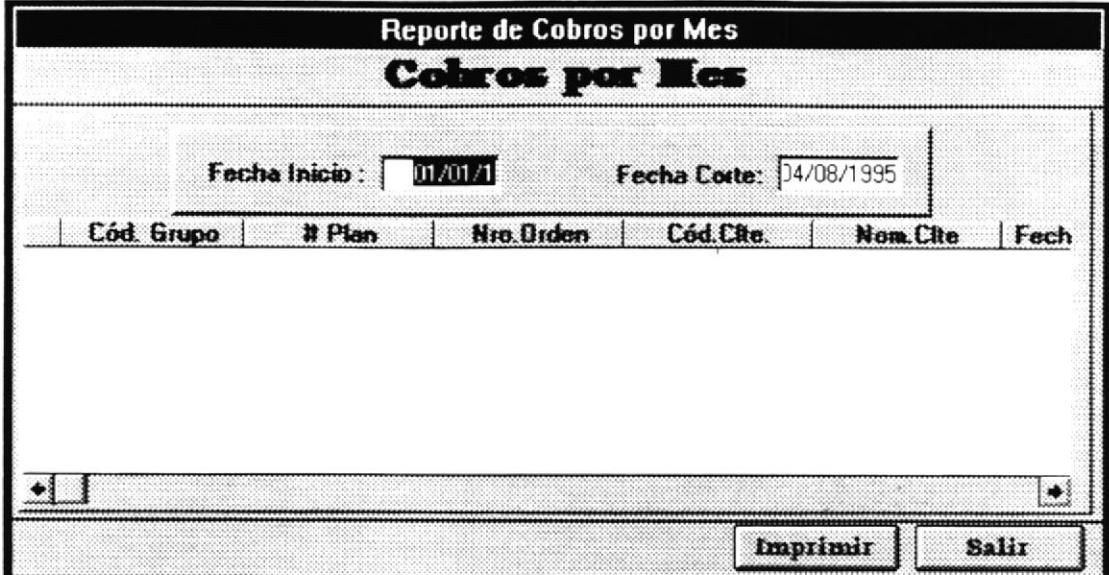

C/R Cobros por Intereses.- El sistema emite un informe que contiene todos los cobros que se han hecho que incluye intereses como intereses por mora, por reincorporación.

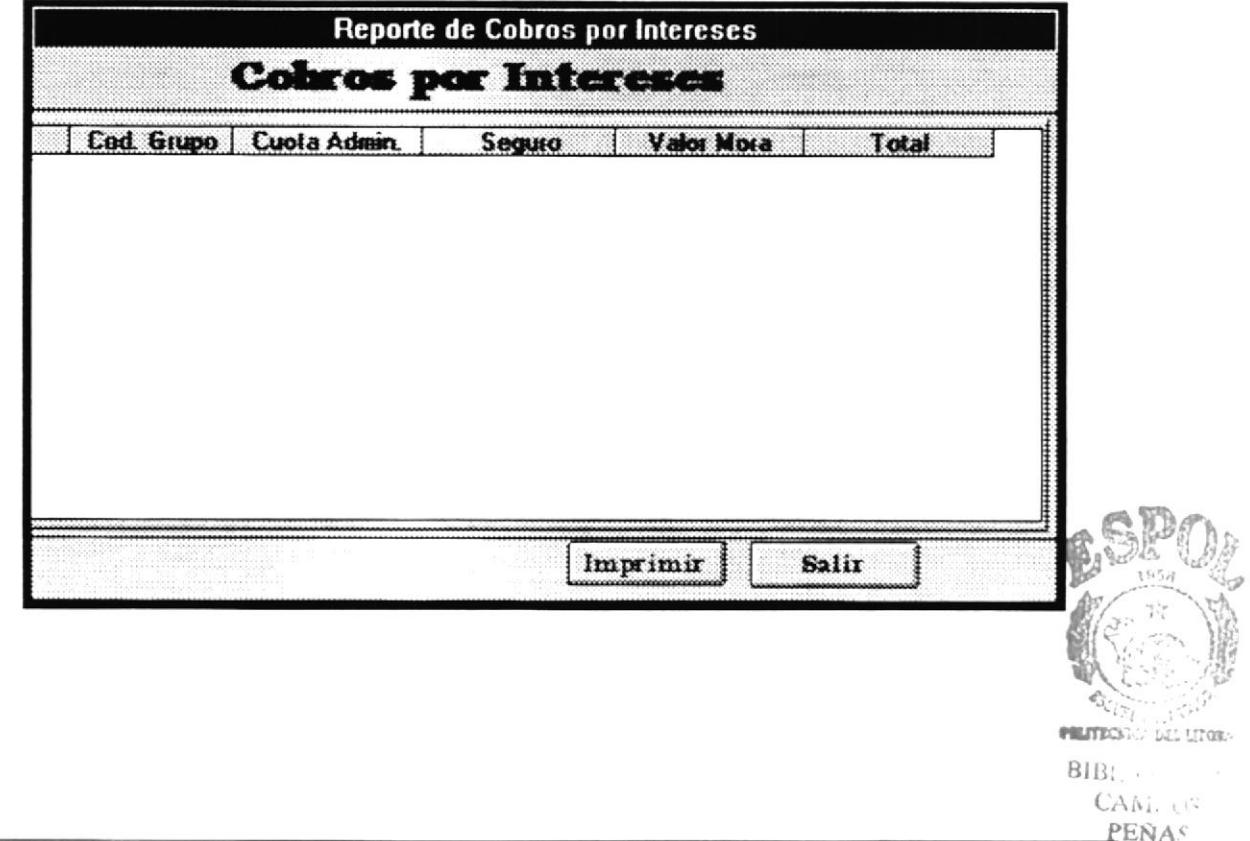

# 5.7

## Módulos de Sistema

### 5.7. Módulo de Sistema.

Cuando el usuario hace click sobre la palabra "Sistema" del menú principal se le despliega un menú con la siguiente información:

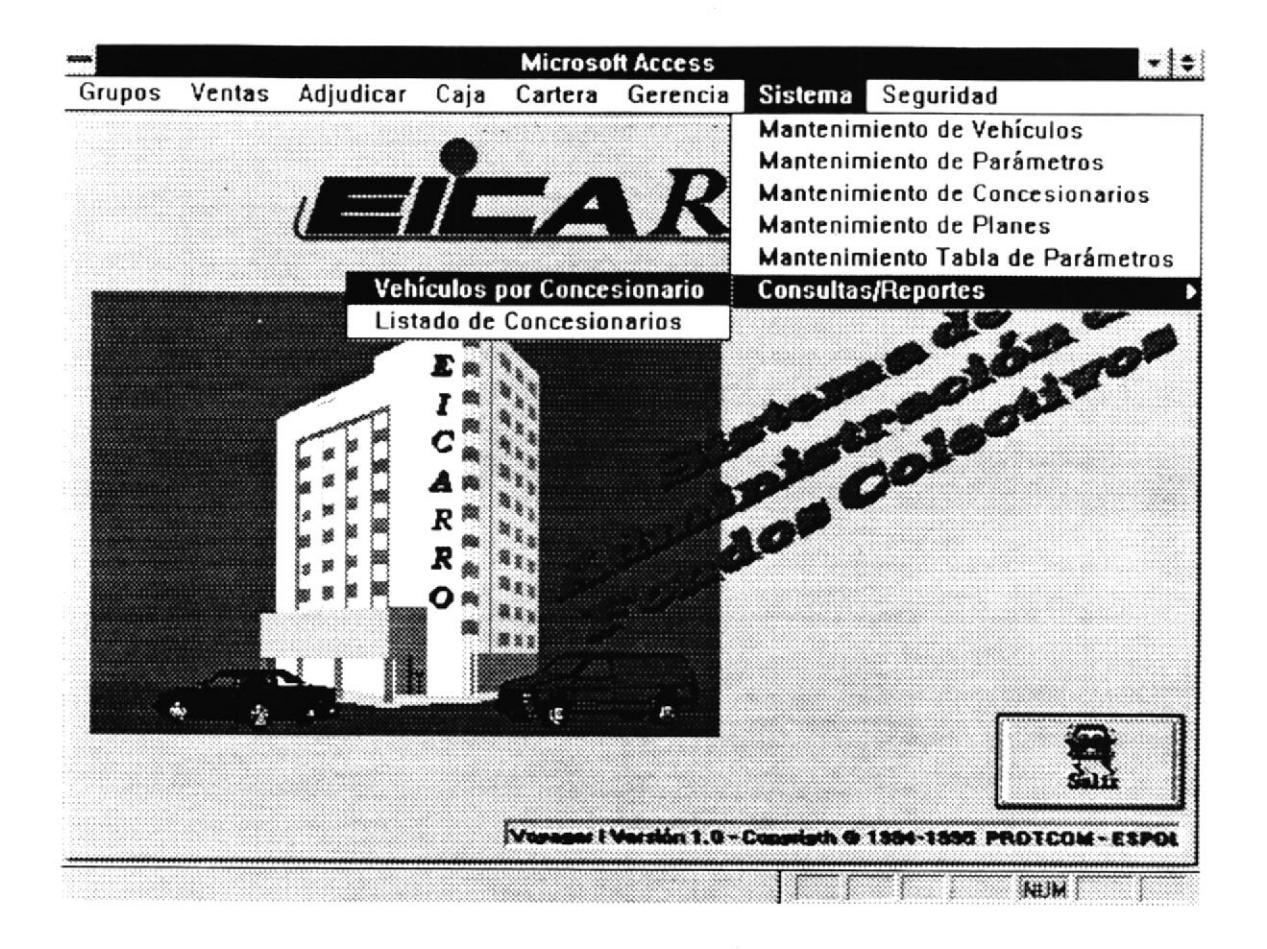

Los procesos que puede ejecutar el usuario para manipular la información de los grupos son los siguientes:

- Mantenimiento de Vehículos.
- · Mantenimiento de Parámetros.
- Mantenimiento de Concesionarios.
- Mantenimiento de Planes.
- · Mantenimiento de tabla de Parámetros.
- Consultas y Reportes
	- Vehículos por Concesionario.
	- · Listado de Concesionarios.

A continuación se describe el funcionamiento de cada uno de estos procesos con sus respectivas pantallas.

Mantenimiento de Vehículos.- Mediante el uso de esta opción, el usuario puede manipular la información sobre los vehículos con los que cuenta para hacer los negocios.

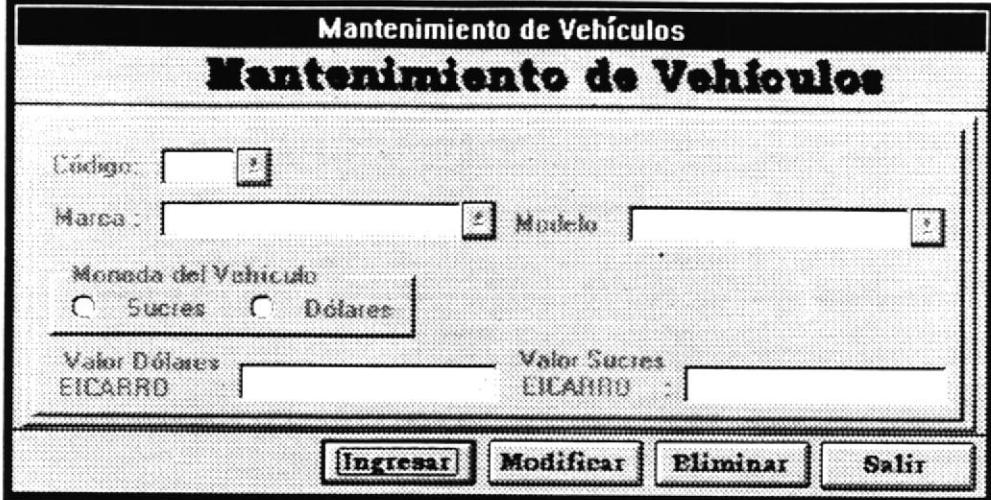

Código del Vehículo.- Es un número secuencial que lo asigna el sistema automáticamente a cada vehículo que se ingresa al sistema. A cada vehículo le corresponderá un número, dependiendo el orden de creación.

El usuario ingresa a la pantalla los datos correspondientes a la marca, el modelo, moneda en que es cotizado el vehículo, valor en dólares del vehículo o el valor en sucres del vehículo dependiendo de la moneda en que es cotizado.

Después de que todos los campos de la pantalla están llenos, el usuario puede ejecutar una de los cuatro procesos que indica los botones de la pantalla, es decir que el usuario podrá ingresar datos de un nuevo vehículo a la base de datos, modificar datos de un vehículo ya existente, eliminar datos de un vehículo existente y en caso de que desee cancelar el proceso actual puede salir de esa pantalla.

> $\int_{\Omega} \sum_{\mu,\nu} \mu_{\mu,\nu}$  . BIB:  $C\tilde{\ell}$ PENAS

Mantenimiento de Parámetros.- En esta pantalla se permite manipular los datos de los parámetros que maneja el sistema...

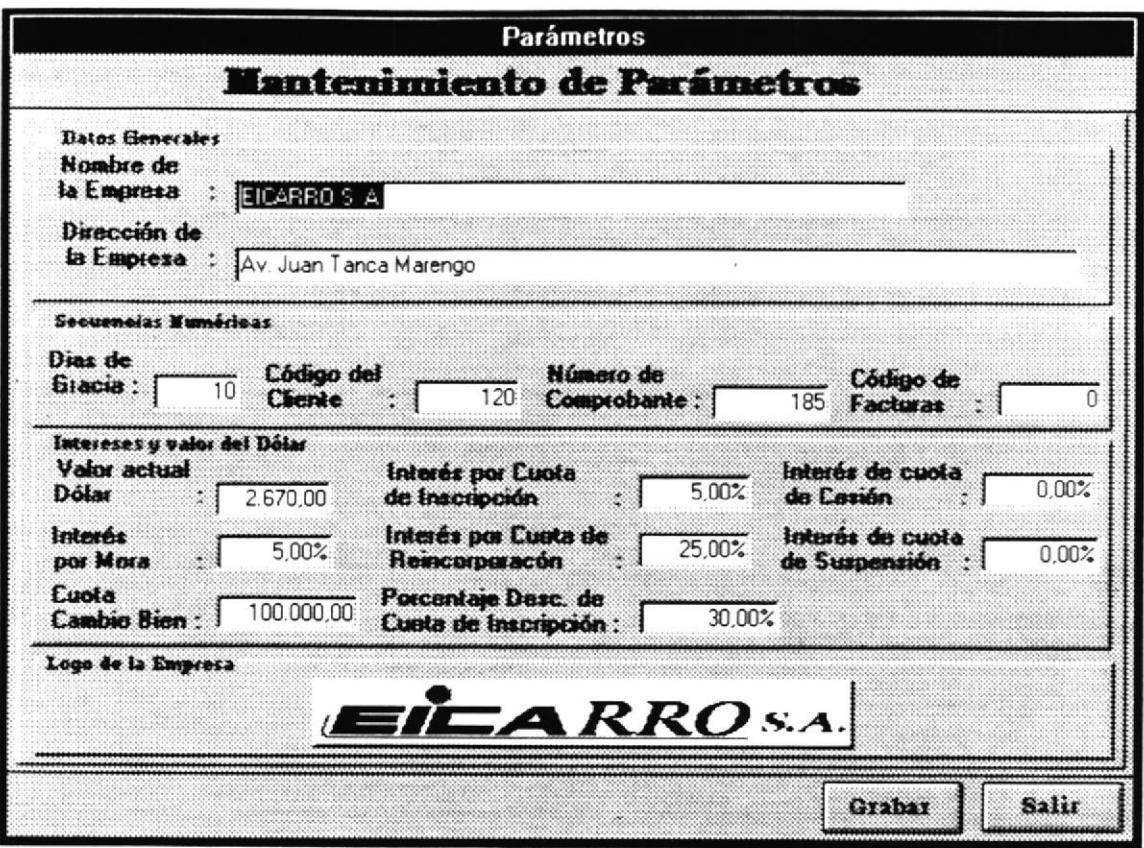

Nombre de la Empresa.- .Es un dato ingresado por el usuario. El usuario puede modificar el nombre de la empresa en el sistema.

Dirección de la Empresa.- .Es un dato ingresado por el usuario. El usuario puede modificar la dirección de la empresa en el sistema.

Días Gracia.-Este dato lo ingresa el usuario. Cuando haya alguna promoción que permita que el cliente haga un pago normal en más días de los 10 días normales, el número de días de promoción se ingresa en este campo. Cuando el periodo de promoción termine, el usuario debe modificar el valor de este campo asignándole 10 que es el equivalente a los 10 días normales de pagos.

Código del Cliente.- Es el número secuencial que se le asigna a cada nuevo cliente que ingresa al sistema. Si este número es modificado, el siguiente cliente que se ingresa al sistema tendrá como código de cliente el número que el usuario haya puesto en este campo.

Número de Comprobante y Código de factura.- Son números que funcionan igual que el código de cliente.

Valor actual Dólar.- Es un dato ingresado por el usuario que puede ser actualizado si ya existe. Contiene el valor de la cotización del dólar en el mercado hasta el día que se modificó.

lnterés por Cuota de lnscripción.- Es un dato ingresado por el usuario que puede ser actualizado si ya existe. Contiene el porcentaje que designa la empresa para cobrar la cuota de inscripción del valor del bien.

Interés por Cuota de Cesión.- Es un dato ingresado por el usuario que puede ser actualizado si ya existe. Contiene el porcentaje que designa la empresa para cobrar la cuota por cesión del valor del bien

Interés por Mora.- Es un dato ingresado por el usuario que puede ser actualizado si ya existe. Contiene el porcentaje que designa la empresa para cobrar mora del valor de la cuota de inscripción del bien.

Interés por Cuota de Reincorporación.- Es un dato ingresado por el usuario que puede ser actualizado si ya existe. Contiene el porcentaje que designa la empresa para cobrar la cuota de Reincorporación a un grupo.

Interés por Cuota de Suspensión.- Es un dato ingresado por el usuario que puede ser actualizado si ya existe. Contiene el porcentaje que designa la empresa para cobrar la cuota de suspensión para reincorporarce a un grupo.

Cuota de Cambio de Bien.- Es un dato ingresado por el usuario que puede ser actualizado si ya existe. Contiene el valor de la cuota de Cambio de Bien que tiene que pagar el cliente, cuando realiza un cambio de bien.

Porcentaje de Descuento Cuota de Inscripción.- Es un dato ingresado por el usuario que puede ser actualizado si ya existe. Contiene el porcentaje de descuento del valor de la cuota de inscripción que se le concede al cliente.

Después que ya estén llenos todos los campos de la pantalla, el usuario puede grabar los datos de los parámetros, el usuario puede salir del proceso.

Mantenimiento de Concesionarios.- En esta pantalla el usuario registra los datos de los concesionarios relacionándolos con los vehículos que el distribuye.

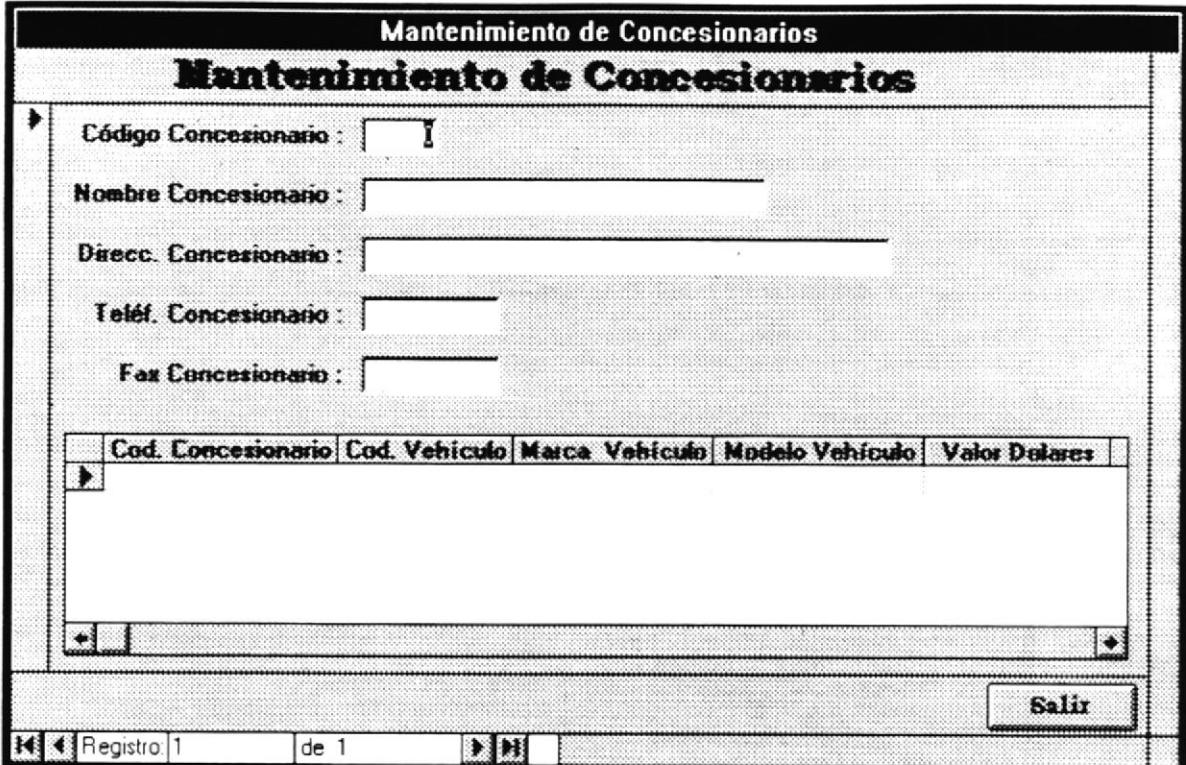

Código del Concesionario.- El usuario ingresa el número correspondiente al código que el sistema le ha asignado al concesionario en el momento del ingreso de sus datos personales.

Así mismo como datos personales del concesionario, el usuario ingresará por teclado el Nombre, Dirección, Teléfono, Fax.

Así mismo el usuario ingresará el código del vehículo apareciendo su marca y modelo respectivamente. Además tendrá que ingresar en valor en sucres o en dólares del vehículo para luego almacenarlo.

Después que ya estén llenos todos los campos de la pantalla, el usuario puede grabar los datos del nuevo concesionario.

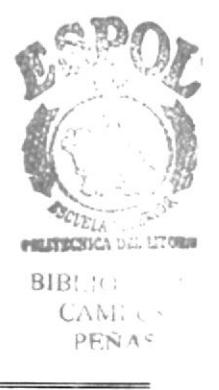

Mantenimiento de Planes.- Este proceso permite definir los porcentajes por plan existente o nuevos.

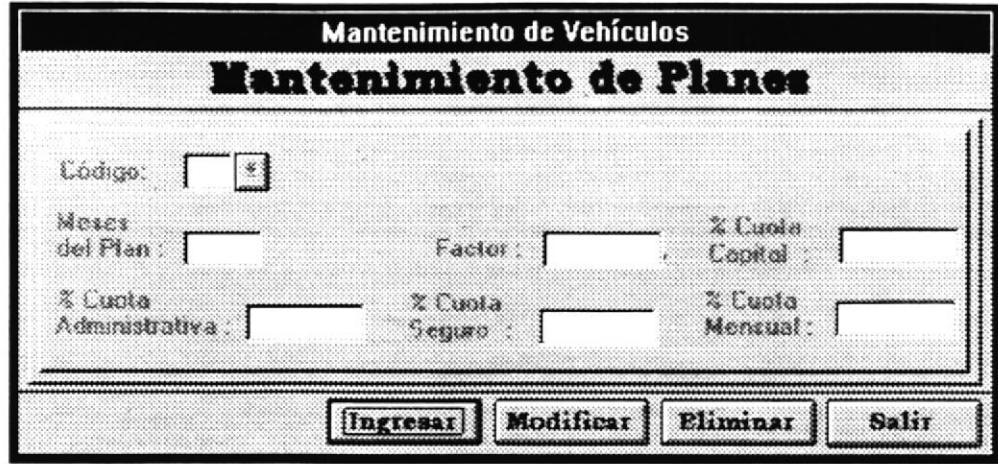

Código.- El usuario ingresa el número que identifica al plan al cual se le va a realizar el mantenimiento del plan. Si el plan es nuevo el sistema le generará el código respectivo.

Meses del Plan.- El usuario define a cuantos meses va a estar ese plan identificado por el código asignado.

Factor.- El usuario define el tipo de factor que se va a aplicar al plan.

% Cuota Capital.- El usuario define cuanto se va a establecer como porcentaje de cuota capital al plan definido.

% Cuota Administrativa.- El usuario define cuanto se va a establecer como porcentaje de cuota administrativa al plan definido.

% Cuota Seguro.- El usuario define cuanto se va a establecer como porcentaje de cuota de seguro al plan definido.

% Cuota Mensual.- El usuario define cuanto se va a establecer como porcentaje de cuota mensual al plan definido.

Mantenimiento de Tabla de Parámetros.- Este proceso permite definir las tablas de parámetros generales que usa en sistema como los códigos de bancos, los códigos de las ciudades, provincias, moneda, estado civil, sexo, etc.

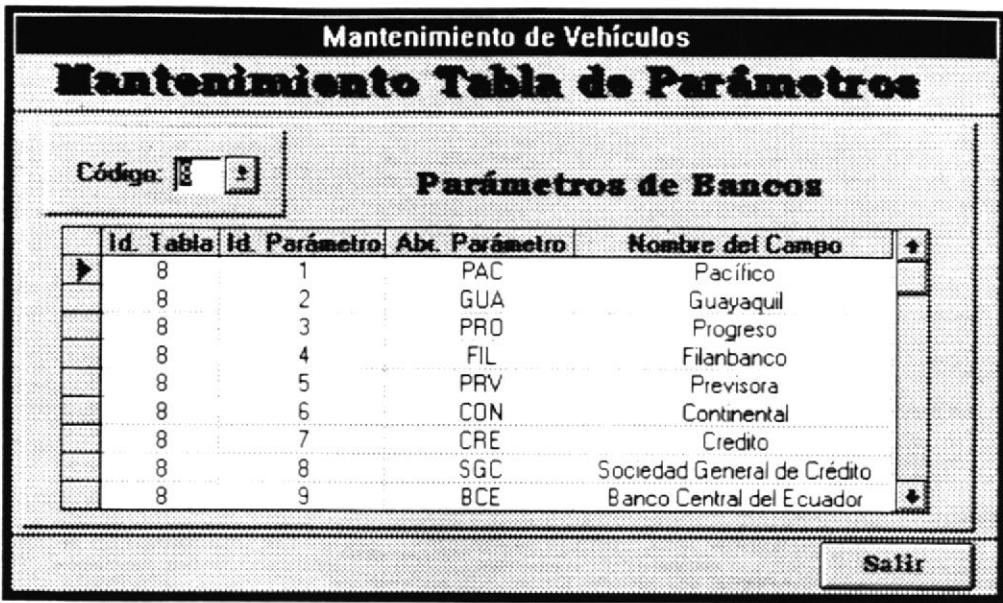

Código.- El usuario selecciona el respectivo código de la tabla de parámetro a definir, y a continuación aparece su contenido.

Id. Tabla.- Indica el código asignado a esa tabla de parámetros. Si se desea ingresar un nuevo parámetro se debe ubicar al final de la lista e ingresar los datos correspondientes a cada columna.

Id. Parámetro.- Indica el código asignado al parámetro.

Abr. Parámetros.- Muestra la abreviatura con que se va a identificar el parámetros existente o nuevo.

Nombre del campo.- Muestra el nombre que se le a asignado al parámetro definido.

Consultas y Reportes .- El usuario puede realizar consultas por pantalla o reportes impresos de información sobre los grupos que maneja el Sistema de Administración de Fondos Colectivos. El usuario puede ejecutar dos acciones con las pantallas de reportes mediante el uso de dos botones que se ubican en el extremo inferior derecho de la pantalla. Estos botones son :

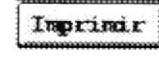

Envía la información a la impresora.

Salir

Sale de la pantalla actual.

Manual de Usuario

C/R Vehículos por Concesionarios.- Al ingresar a esta opción el sistema muestra los siguientes datos por pantalla o los envía al reporte que genera. La información que se genera es la siguiente:

- · Código del Concesionario.
- Nombre del Concesionario.
- · Código del vehículo.
- · Marca del Vehículo.
- · Modelo del Vehículo.
- · Valor en Sucres del Vehículo.
- · Valor en Dólares del Vehículo.

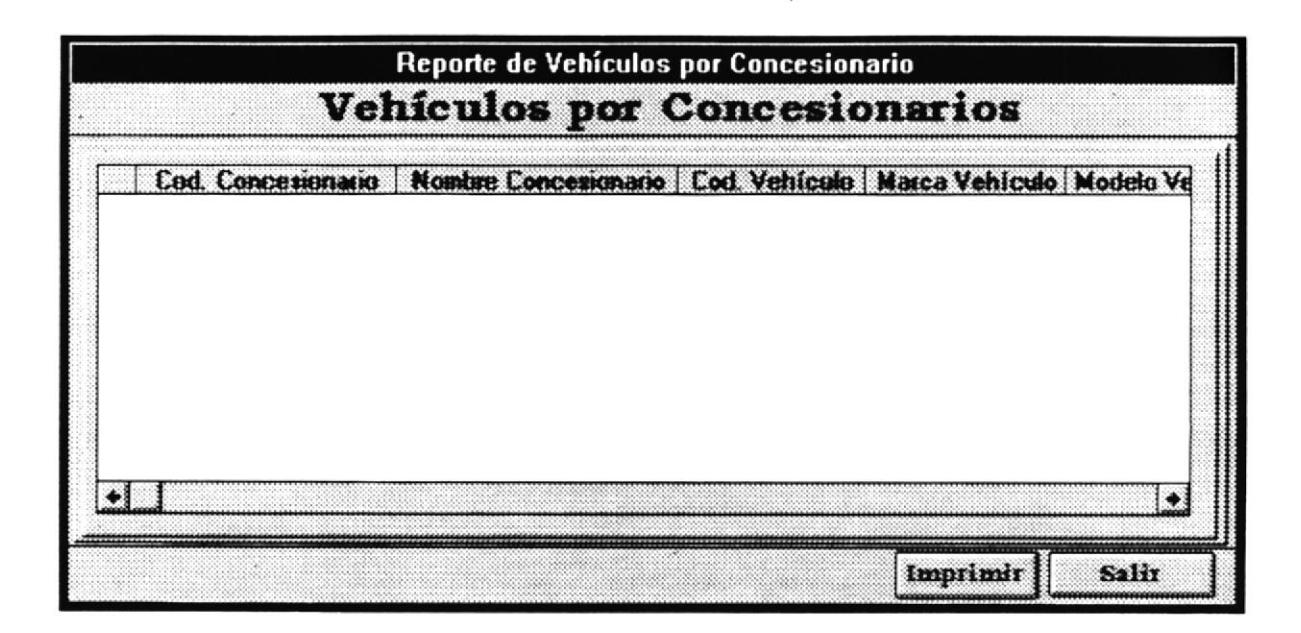

C. **BIBI**  $CA<sub>1</sub>$ PEF.

Manual de Usuario

C/R Listado de Concesionarios .- El sistema genera un reporte ya sea por pantalla o por impresora con la información del concesionario. Esa información es la siguiente:

- · Código del Concesionario.
- Nombre del Concesionario.
- · Dirección del Concesionario.
- · Teléfono del Concesionario
- · Fax del Concesionario.

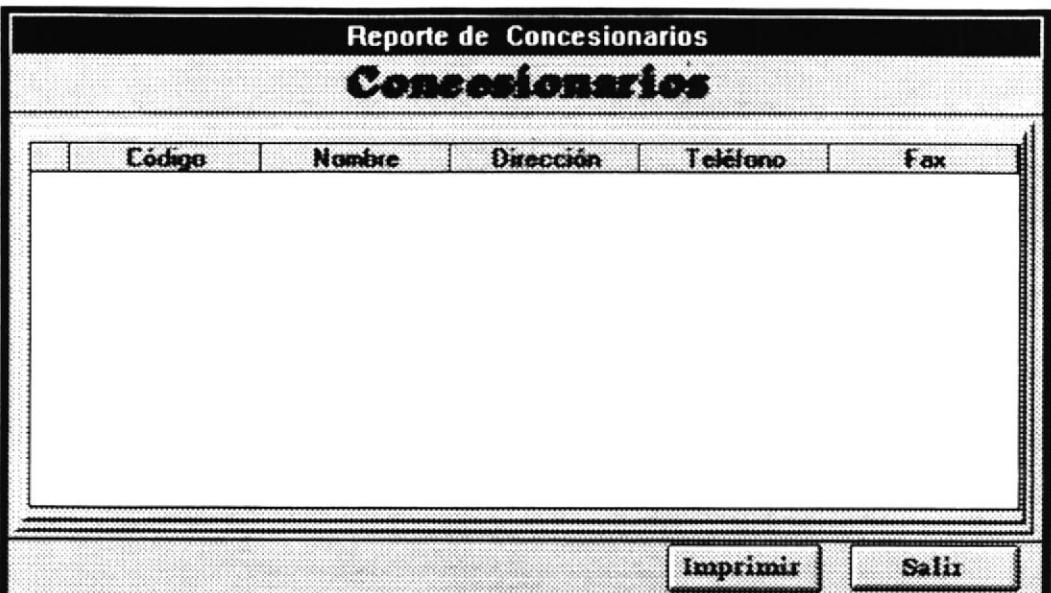

# 5.8

## Módulos de Seguridad

### 5.8. Módulo de Seguridad.

Cuando el usuario hace click sobre la palabra "Seguridad" del menú principal se le despliega un menú con la siguiente información:

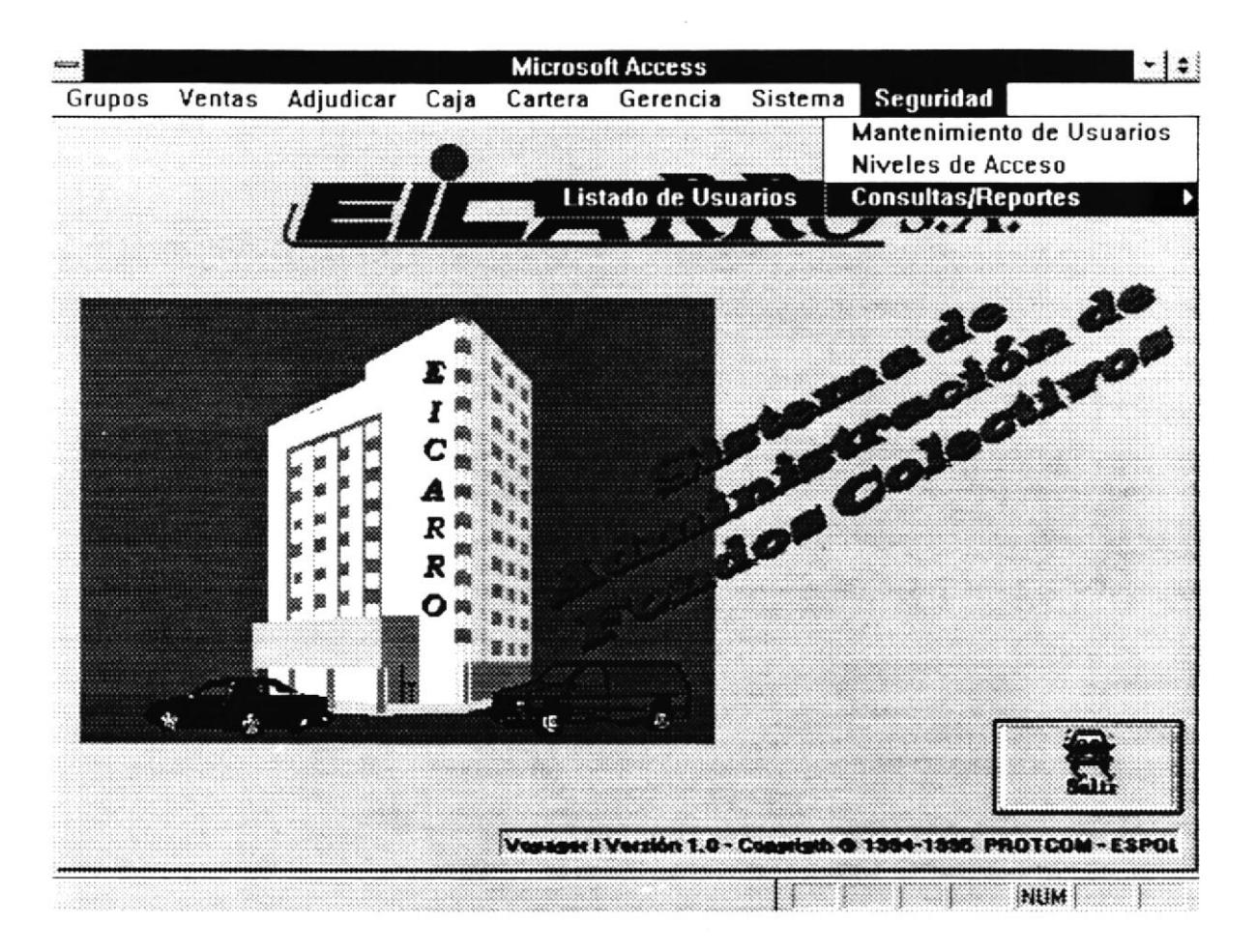

Los procesos que puede ejecutar el usuario para manipular la información de los grupos son los siguientes:

- Mantenimiento de Usuarios.
- Niveles de Acceso.
- Consultas y Reportes
	- Listado de Usuarios.

A continuación se describe el funcionamiento de cada uno de estos procesos con sus respectivas pantallas.

Mantenimiento de Usuarios - Mediante el uso de esta opción se puede definir los usuarios que van a tener acceso al sistema con su nivel de acceso respectivo...

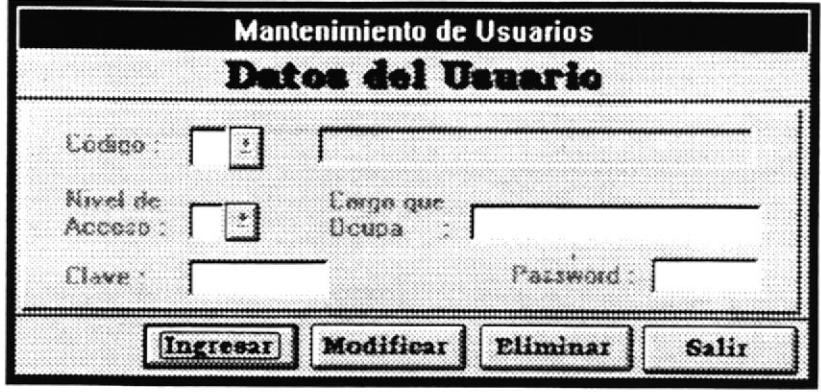

Código.- Es un número secuencial que lo asigna el sistema automáticamente a cada usuario que se ingresa al sistema.. A cada usuario le corresponderá un número, dependiendo del orden de creación. Una vez ingresado el código del usuario le mostrará la información correspondiente de este, pero si es uno nuevo, tendrá que llenar todos los campos de la pantalla.

Nivel de Acceso.- Aquí se selecciona un nivel de acceso definido en la opción niveles de acceso. Esto permite definir cual es el acceso que debe tener el usuario al sistema.

Cargo que Ocupa.- Se ingresa el cargo que tiene el usuario como referencia para el administrador del sistemas.

Clave.- Aquí se define la clave de acceso que se le designa al usuario para acceso al sistema.

Password.- Aquí se define la contraseña de acceso que se le designa al usuario para acceso al sistema.

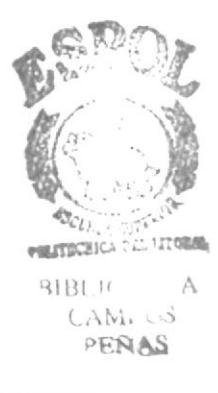

Niveles de Acceso.- En esta pantalla se permite definir los niveles de acceso que puede tener el usuario que ingresa al sistema. Este nivel está relacionado con cada opción del sistema. La forma de definir el acceso al sistema es seleccionando cada una de las opciones del sistema.

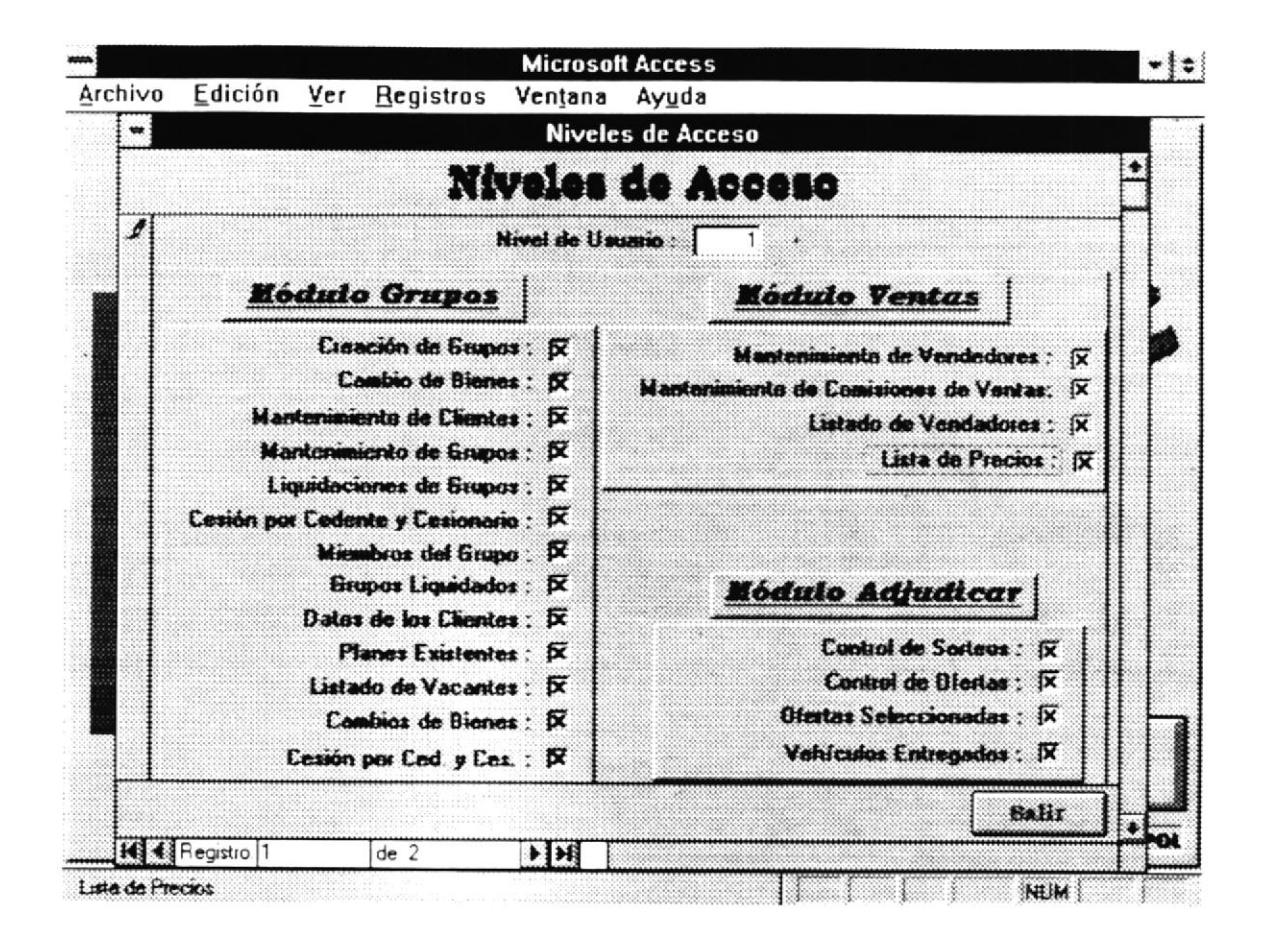

Consultas y Reportes .- El usuario puede realizar consultas por pantalla o reportes impresos de información sobre los usuarios que maneja el Sistema de Administración de Fondos Colectivos. El usuario puede ejecutar dos acciones con las pantallas de reportes mediante el uso de dos botones que se ubican en el extremo inferior derecho de la pantalla. Estos botones son:

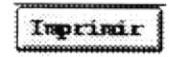

Envía la información a la impresora.

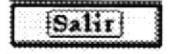

Sale de la pantalla actual.

C/R Listado de Usuarios.- Al ingresar a esta opción el sistema muestra los siguientes datos por pantalla o los envía al reporte que genera. La información que se genera es la siguiente:

- · Código del Usuario.
- · Nombre del Usuario.
- · Nivel de Acceso del Usuario.
- · Cargo que Ocupa el Usuario.

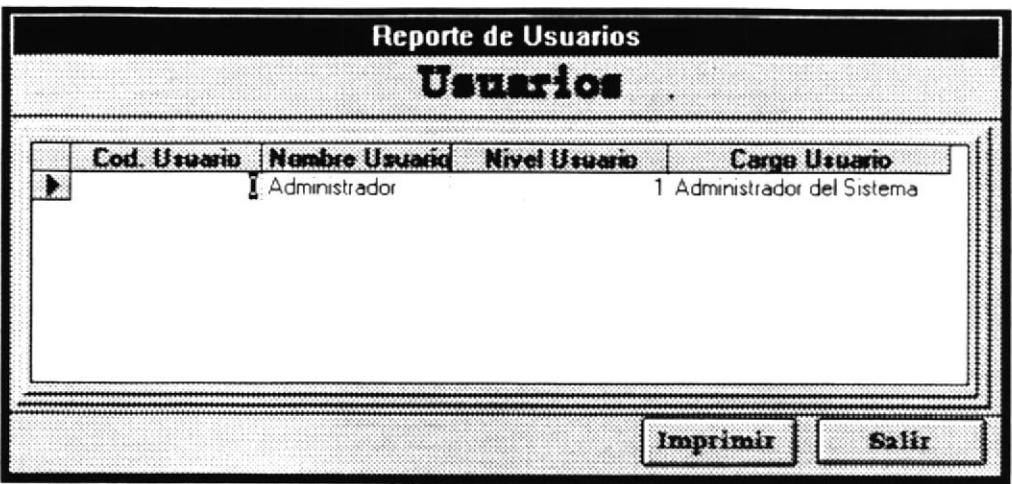

## Glosario de **Términos Técnicos**

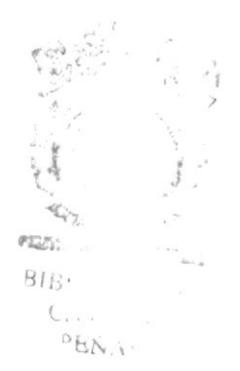

#### Glosario de Términos Técnicos

Scroll Bar.- Es una barra gráfica dentro de una ventana que permite movernos continuamente hacia adelante o hacia atrás dentro de la misma.

Click.- Es un evento que se crea cuando presionamos cualquiera de los botones del mouse y nos permite seleccionar un determinado objeto como un menú o icono.

Defaults.- Es una configuración o acción tomada por un equipo o programa si el usuario no ha especificedo algo diferente.

Focus.- Se denomina a la atención ó control que toma un determinado objeto dentro de una pantallá.

Refrescar.- Es la acción que permite la actualización de los datos de un determinado objeto.

Objeto.- En ambiente gráfico se denomina a un bloque independiente de datos, texto ó gráfico que posee eventos. propiedades y métodos propios.

MB.- Abreviatura de megabytes que representa a 1'024.000 bytes.

RAM (Read Only Memory).- Memoria principal del computador que es de sólo lectura.

Prompt.- Es una señal que señala que el sistema está listo para el ingreso de una mandato.

Orive.- Es un componente del compulador que actúa como puerto pará el ingreso <sup>y</sup> procesamiento de las unidades de diskette.

Bit.- Es la mínima unidad de datos en un sistema de computación.

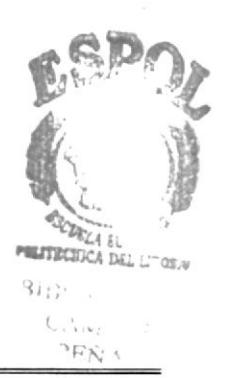

Anexo A

 $\mathcal{L}^{\mathcal{L}}$  . The set of  $\mathcal{L}^{\mathcal{L}}$  $\mathbf{x}$  and  $\mathbf{y}$